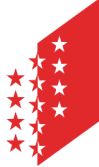

Département de l'économie et de la formation Service de l'agriculture **Office de la vigne et du vin**

**CANTON DU VALAIS KANTON WALLIS**  Departement für Volkswirtschaft und Bildung Dienststelle für Landwirtschaft **Amt für Rebbau und Wein**

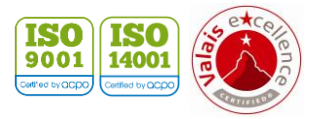

**Version** 07 / 2021 **Datum** 29.06.23

# **e-Vendanges**

Gebrauchsanweisung für die Gemeinden

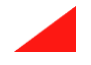

# **Inhaltsverzeichnis**

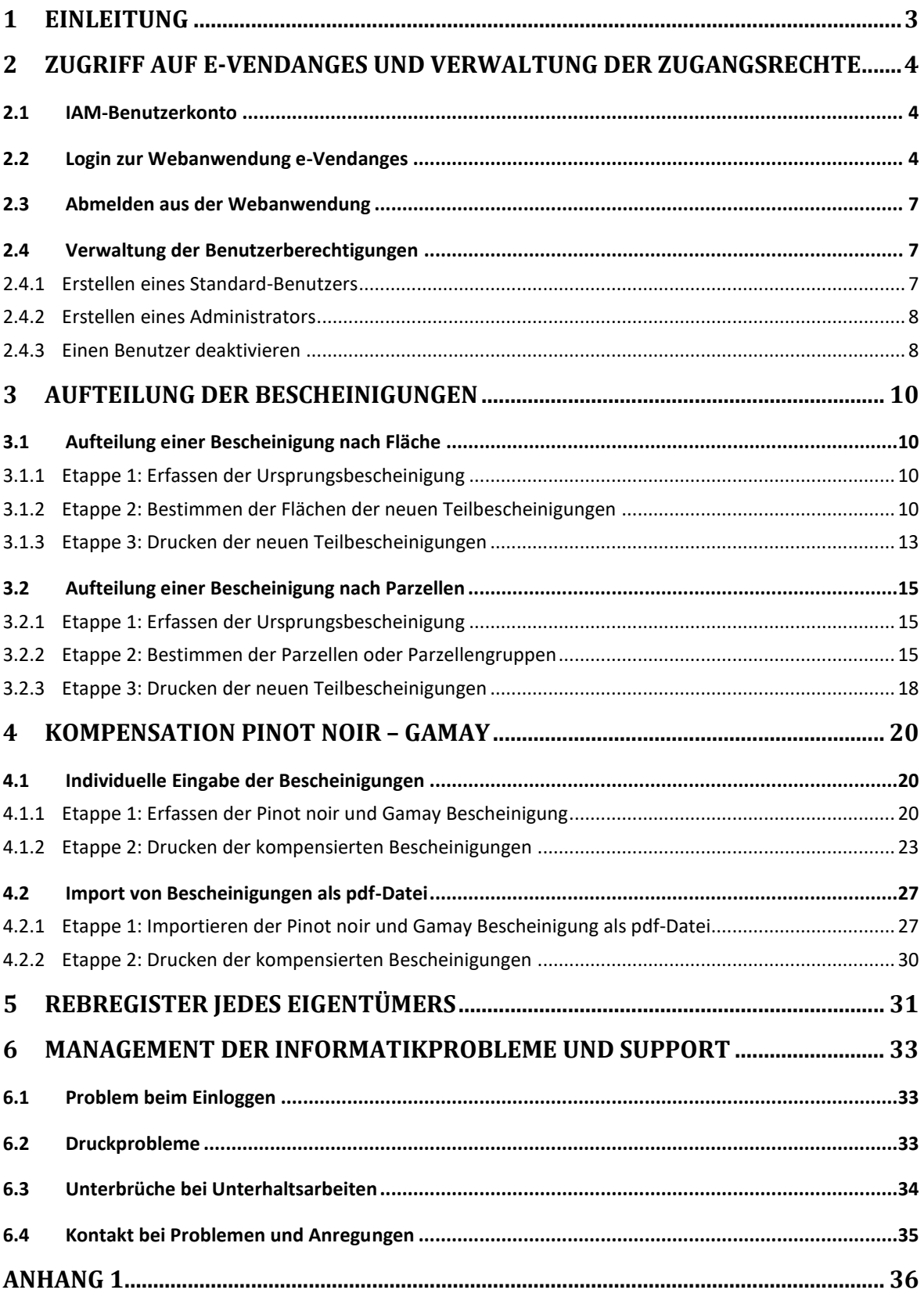

# <span id="page-2-0"></span>**1 Einleitung**

Gemäss der Verordnung vom 17. März 2004 über den Rebbau und den Wein – VRW – (Stand am 1. Januar 2017) liegen die Aufteilung der Bescheinigungen (Acquits) und die Kompensation Pinot noir-Gamay im Zuständigkeitsbereich der Gemeinden.

Die Aufteilung der Bescheinigungen muss namentlich verlangt werden, wenn eine Lieferung an zwei oder mehrere Einkellerer vorgesehen ist oder wenn der Rebberg von zwei oder mehreren Weinbauern bewirtschaftet wird (Art. 24 VRW). Das Verfahren der Aufteilung ist im Kapitel [3](#page-9-0) erläutert.

Die quantitative Ertragsgrenze für Pinot noir respektiv Gamay kann maximal um 10% überschritten werden, wenn diese 10% auf der Bescheinigung der Sorte Gamay respektiv der Sorte Pinot noir kompensiert werden. Die Gemeinden können auf Vorlage der entsprechenden Pinot noir und Gamay Bescheinigungen die Kompensation vornehmen (Art. 28 VRW). Das Verfahren der Kompensation ist im Kapitel [4](#page-19-0) erläutert.

Die Bescheinigungen bilden das Schlüsselelement des neuen Rückverfolgbarkeitssystems auf Stufe der Weinlesekontrolle. Sie sind die Schnittstelle zwischen dem Rebregister und den Traubenlieferungen. Folglich muss jede durch den Staat Wallis oder durch die Gemeinden ausgestellte Bescheinigung mit einer einmaligen Nummer sowie mit einem Strichcode versehen sein. Um dieses Ziel zu erreichen, erfolgen die Aufteilung der Bescheinigung und die Kompensation Pinot noir-Gamay ab jetzt über die Webanwendung e-Vendanges, welche vom Staat Wallis zur Verfügung gestellt wird.

Jährlich bei der Ausgabe der Bescheinigungen übermittelt die Dienststelle für Landwirtschaft dem Rebregisterhalter der Gemeinde eine Kopie des Rebregisters jedes Eigentümers (Art. 27 Abs. 2 VRW). Die Rebregisterhalter können direkt über die Webanwendung e-Vendanges zu diesen Informationen Rückgriff nehmen (siehe Kapitel [5\)](#page-30-0).

Die für die Gemeinden bestimmten Funktionen sind im Menü **zusammengefasst.** 

Ist der Gemeindemitarbeiter privat Traubenlieferant, dann kann das Menü Traubenleferant in der Menüleiste erscheinen. Die für die Traubenlieferanten bestimmten Funktionen werden im Rahmen der vorliegenden Gebrauchsanweisung nicht behandelt.

# <span id="page-3-0"></span>**2 Zugriff auf e-Vendanges und Verwaltung der Zugangsrechte**

e-Vendanges ist die offizielle Webanwendung des Kantons Wallis für den Vollzug der Weinlesekontrolle. Der Zugriff auf e-Vendanges erfolgt über das gesicherte Internetportal IAM des Kantons Wallis.

# <span id="page-3-1"></span>**2.1 IAM-Benutzerkonto**

Die Kantonsverwaltung stellt Webanwendungen für mehrere Bereiche zur Verfügung (z.B.: e-Vendanges, ePdir, FidCom, usw.).

Das IAM-Benutzerkonto ist persönlich und erlaubt dem Benutzer, auf den geschützten Bereich der Website des Staats Wallis zuzugreifen und von da aus je nach den von der Kantonsverwaltung zugeteilten Rechten auf e-Vendanges oder auf andere Webanwendungen zugreifen zu können. Ein Benutzerkonto setzt sich zusammen aus einem Benutzernamen, einem Passwort und einem PUK.

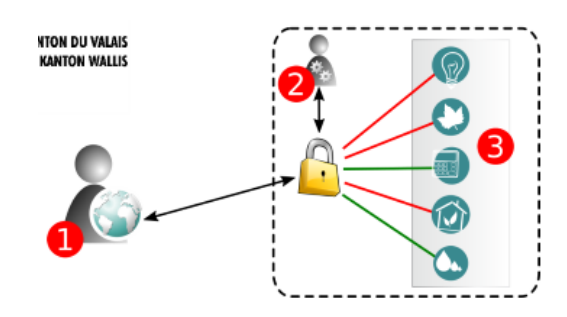

- 1. Benutzerkonto
- 2. Authentifizierung auf den Servern des Kantons
- 3. Zugriff auf die unterschiedlichen Webanwendung, u.a. e-Vendanges.

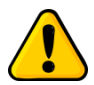

*Ein einziges IAM-Konto pro Person reicht, um auf die verschiedenen Webanwendungen*  des Staats Wallis u.a. e-Vendanges und ePdir zurückgreifen zu können. Es ist somit *nutzlos mehrere IAM-Konten zu erstellen.*

Falls Sie ein IAM-Benutzerkonto erstellen möchten, beachten Sie bitte die Anleitung auf unserer Website [\(https://www.vs.ch/de/web/sca/controle-de-vendange-et-e-vendanges\)](https://www.vs.ch/de/web/sca/controle-de-vendange-et-e-vendanges).

Zur Verwaltung Ihres Authentifizierungskontos (Änderung der Mailadresse, Telefon, usw.) stehen Ihnen die entsprechenden Anweisungen unter [www.vs.ch/web/iam](https://www.vs.ch/web/iam) zur Verfügung.

FAQs (Häufig gestellte Fragen) zum IAM-Benutzerkonto finden Sie unter: [https://www.vs.ch/web/iam/foire-aux-questions.](https://www.vs.ch/web/iam/foire-aux-questions)

## <span id="page-3-2"></span>**2.2 Login zur Webanwendung e-Vendanges**

Sobald Sie über ein aktiviertes IAM-Benutzerkonto verfügen, gelangen Sie zu e-Vendanges über den folgenden Link: https://eacquit.apps.vs.ch.

Zum Einloggen in e-Vendanges geben Sie Ihren Benutzernamen und Ihr Passwort ein, wählen Sie **SMS** als Authentifizierungsmethode und klicken Sie auf **ANMELDEN**.

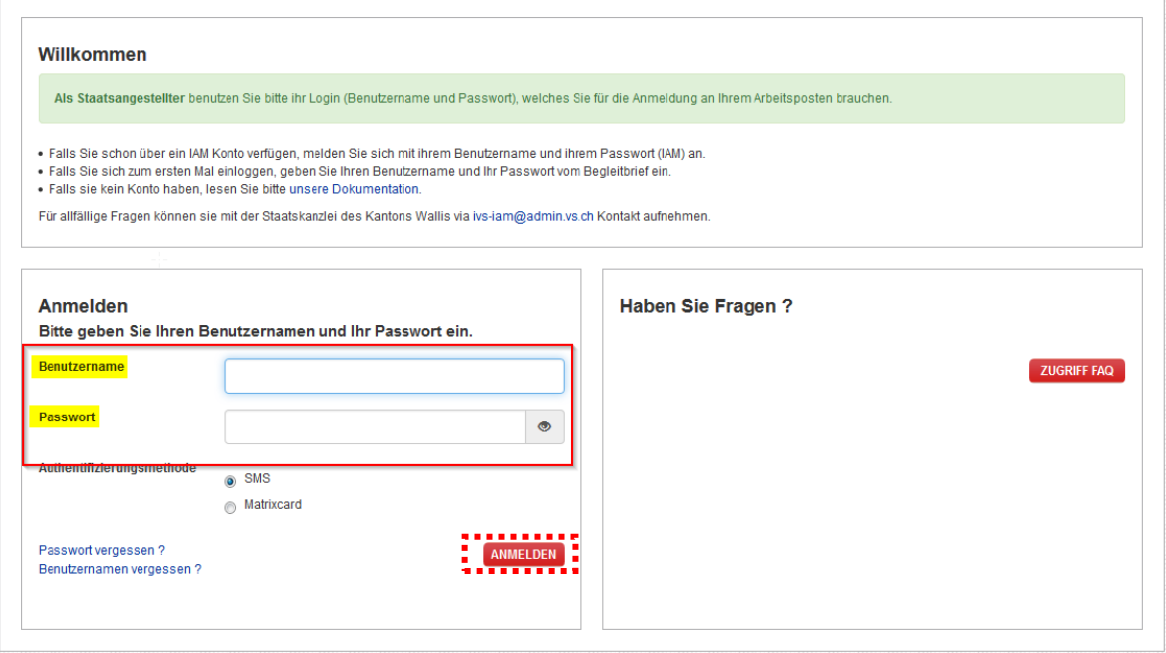

Dann erhalten Sie per SMS einen nummerischen Bestätigungscode auf Ihrem Mobiltelefon.

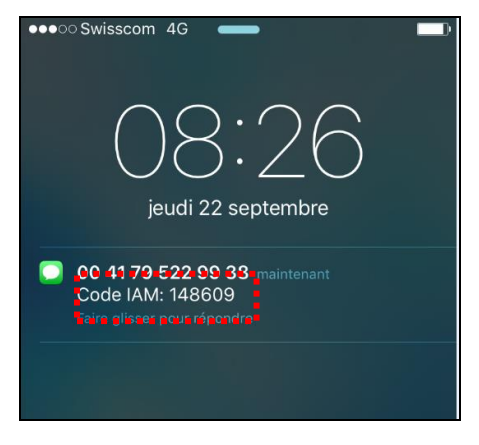

Erfassen Sie diesen Bestätigungscode im darunterliegenden Dialogfeld und klicken Sie auf SENDEN

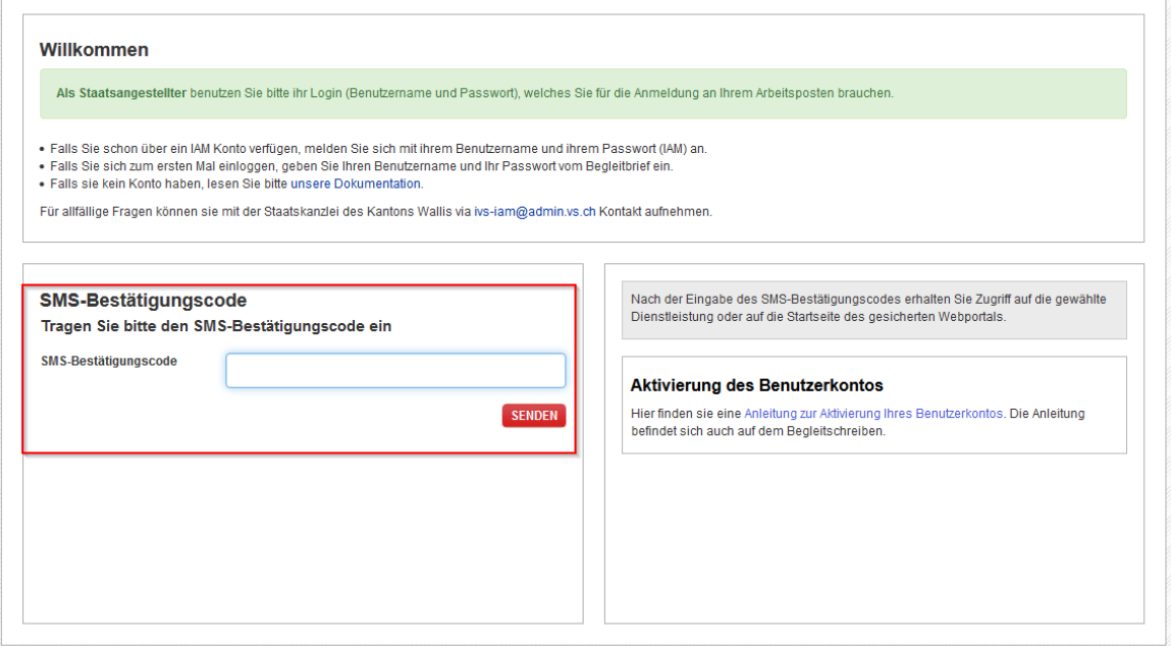

Wenn das Einloggen erfolgreich ist, gelangen Sie auf die Startseite der Webanwendung. Sie erreichen dann die für die Gemeinden bestimmten Untermenüs, indem Sie auf Cemenden in der horizontalen Menüleiste klicken.

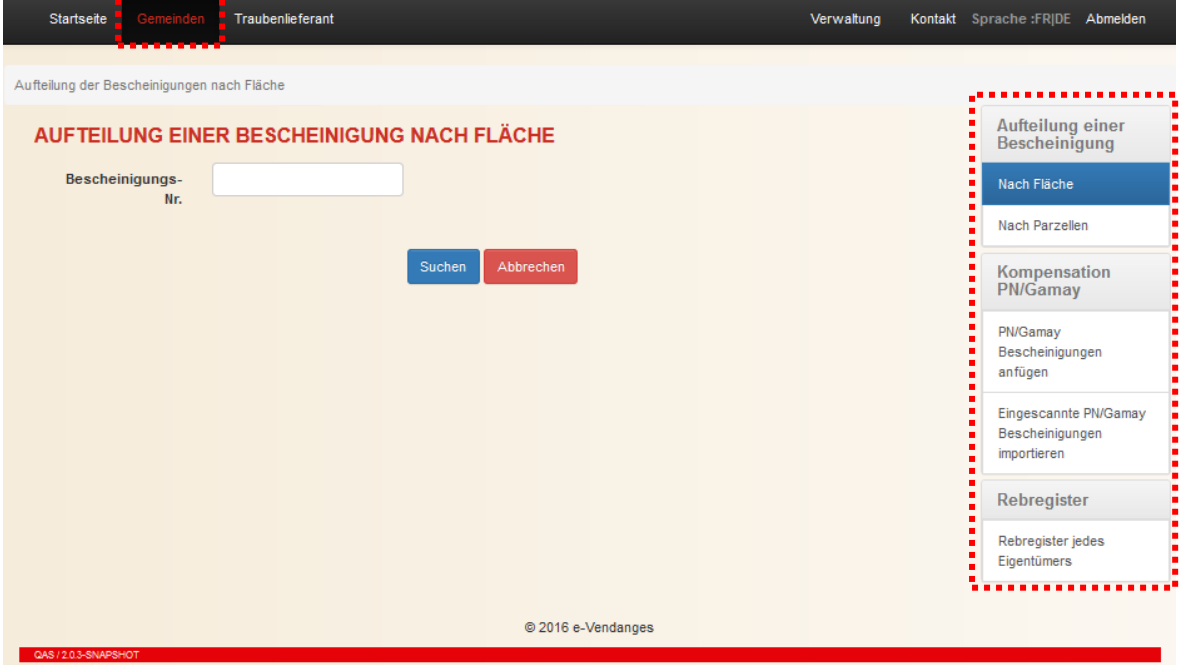

#### <span id="page-6-0"></span>**2.3 Abmelden aus der Webanwendung**

Zum Abmelden aus der Webanwendung klicken Sie rechts in der Menüleiste auf Abmelden

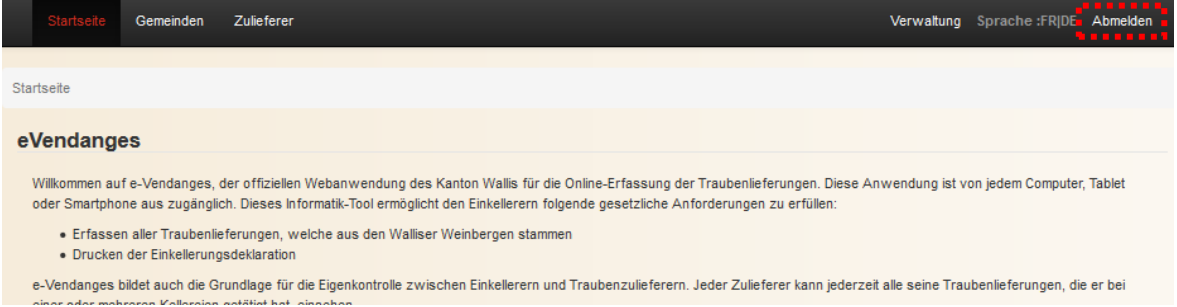

## <span id="page-6-1"></span>**2.4 Verwaltung der Benutzerberechtigungen**

Der Staat Wallis hat für jede Gemeinde einer Person die Administratorenrechte zugeteilt. Dieser Administrator kann dann weiteren Personen der Gemeindeverwaltung Standard-Benutzerberechtigungen zuweisen.

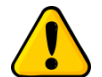

*Achtung: Der Administrator muss sich zuerst die Standardberechtigung zuweisen, um das Menü Gemeinden von e-Vendanges benützen zu können.*

Das Vorgehen, um dem Administrator die Standard-Benutzerberechtigung zuzuweisen, ist im Kapitel [2.4.1](#page-6-2) erläutert.

#### <span id="page-6-2"></span>2.4.1 Erstellen eines Standard-Benutzers

*Voraussetzung: Bevor der Administrator einen Standard-Benutzer in e-Vendanges erstellen kann, muss er sich vergewissern, dass diejenige Person ein IAM-Konto erstellt und validiert hat! (Siehe Kapitel [2.1\)](#page-3-1)*

In der Menüleiste klicken Sie auf Verwaltung

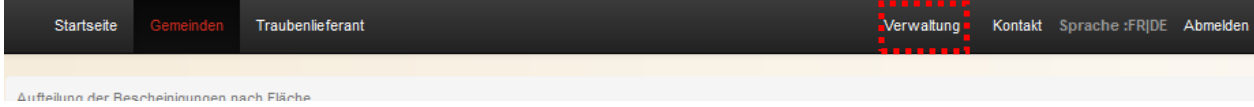

Klicken Sie auf das Symbol  $\pm$ , um einen neuen Benutzer zu erstellen.

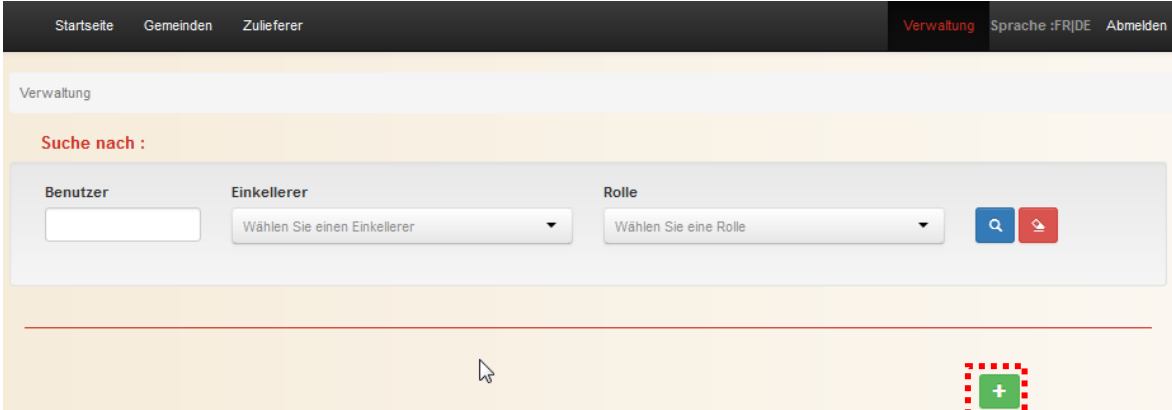

Sie müssen nun die **Benutzer-ID**\* der entsprechenden Person eingeben und ihr dann die Berechtigung *Benutzer Gemeinde* zuweisen. Zum Abschluss klicken Sie auf **Kann** 

\*Die **Benutzer-ID** entspricht dem IAM-Benutzernamen, den die Person per Einschreiben an ihre Wohnadresse bekommen hat. Falls die Person nach Erhalt des Einschreibens ihre Benutzer-ID geändert hat, muss die geänderte ID verwendet werden.

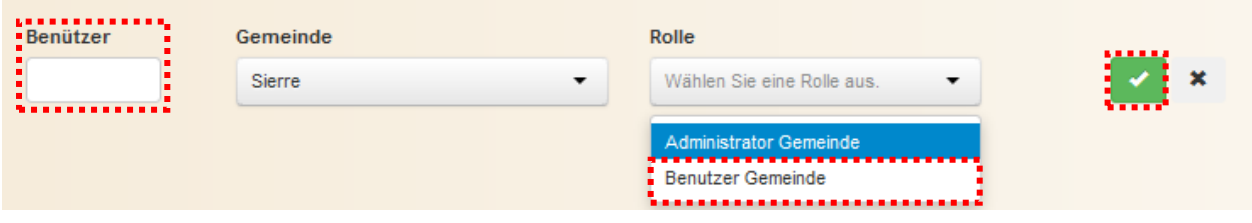

#### <span id="page-7-0"></span>2.4.2 Erstellen eines Administrators

Falls der durch den Staat Wallis bestimmte Administrator wünscht, dass ein weiterer Mitarbeiter seiner Gemeinde die Administratorenrechte erhält, kann er ihm die entsprechende Berechtigung zuteilen, indem er die Rolle *Administrator Gemeinde* auswählt.

*Bitte nehmen Sie zur Kenntnis, dass dieser Benutzer dann die gleichen Berechtigungen hat wie der erste Administrator!*

Das Vorgehen für die Zuweisung der Administratorenrechten an einemn Standard-Benutzer ist identisch mit demjenigen, dass im vorangehenden Kapitel [2.4.1.](#page-6-2) dargelegt ist. Bei der Zuteilung der Rolle, wählen Sie *Administrator Gemeinde* aus.

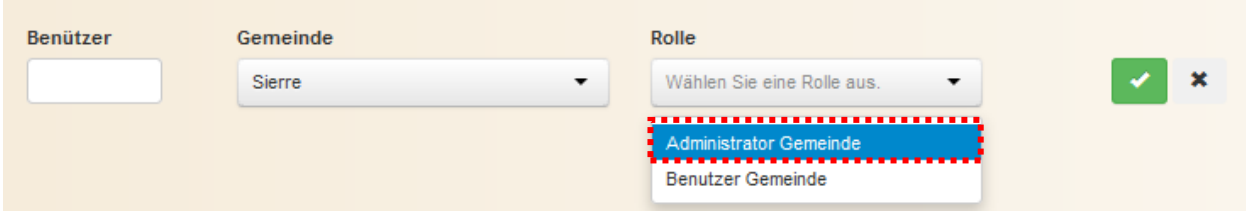

#### <span id="page-7-1"></span>2.4.3 Einen Benutzer deaktivieren

Um einen Benutzer zu deaktivieren, müssen Sie ihn in der Liste aufgrund seiner Benutzer-ID suchen. Erfassen Sie seine Benutzer-ID im dafür vorgesehenen Feld. Starten Sie die Suche, indem Sie auf das Symbol  $\sim$  klicken.

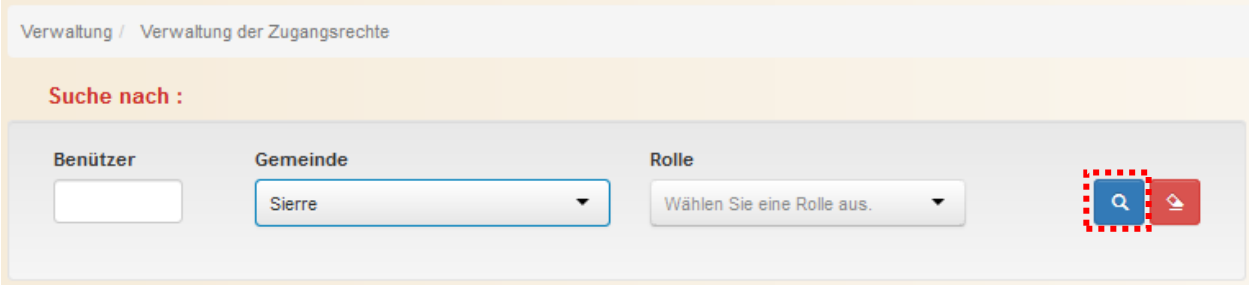

Um den Benutzer zu deaktivieren, klicken Sie auf dem Symbol **3** am Ende der Zeile. Falls dieser Benutzer über die Administratorenrechte sowie über die Standard-Benutzerberechtigung verfügt, muss dieser Vorgang 2 Mal wiederholt werden.

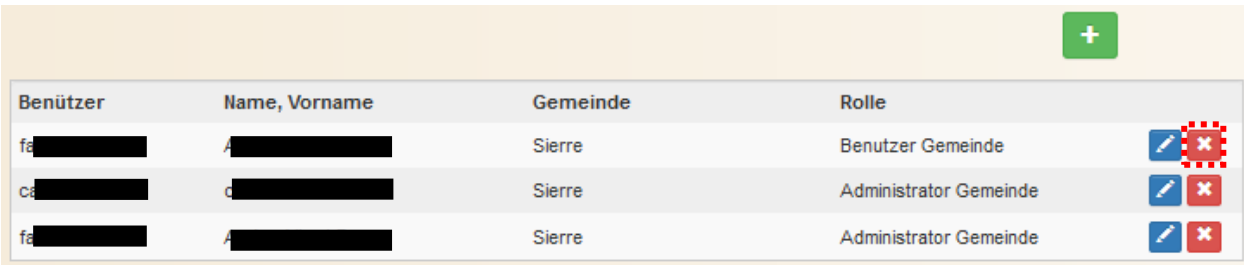

**BEMERKUNG: Der ausgewählte Administrator ist für die Verwaltung der Benutzer seiner Gemeinde verantwortlich. Zum Beispiel, Deaktivieren eines e-Vendanges-Kontos eines ehemaligen Mitarbeiters, der die Gemeinde verlassen hat.**

<span id="page-9-0"></span>e-Vendanges unterscheidet die Teilung der Bescheinigung nach Fläche von der Teilung der Bescheinigung nach Parzellen. Falls die Bescheinigung auf einer einzigen Katasterparzelle beruht, kommt **die Teilung nach Fläche** zur Anwendung. Die **Teilung nach Parzellen** gilt, wenn die Bescheinigung aus mehreren Katasterparzellen zusammengesetzt ist. Diese Unterscheidung ermöglicht die Verbindung zwischen den geteilten Bescheinigungen und den Parzellen, die ihnen zugrunde liegen.

## <span id="page-9-1"></span>**3.1 Aufteilung einer Bescheinigung nach Fläche**

*Voraussetzung: Eine Bescheinigung kann aufgeteilt werden, wenn sie gültig und nicht bei einem Einkellerer in e-Vendanges registriert ist. Sind diese zwei Bedingungen nicht erfüllt, kann die Bescheinigung nicht aufgeteilt werden.*

Die Aufteilung nach Fläche kommt nur dann zur Anwendung, wenn eine Bescheinigung auf **einer einzigen Katasterparzelle** beruht. Falls die Ursprungsbescheinigung aus mehreren Katasterparzellen zusammengesetzt ist, muss diese zuerst nach Parzellen aufgeteilt werden, um eine neue Bescheinigung zu erstellen, die auf einer einzigen Parzelle beruht. Diese Bescheinigung kann dann nach Fläche aufgeteilt werden.

#### <span id="page-9-2"></span>3.1.1 Etappe 1: Erfassen der Ursprungsbescheinigung

Wählen Sie **Nach Fläche** in der vertikalen Menüleiste. Dann geben Sie die Bescheinigungsnummer ein. Anschliessend klicken Sie auf den Knopf **Suchen**.

*Bemerkung: Beim Suchvorgang überprüft die Webanwendung die Gültigkeit der Bescheinigung aufgrund der im Anhang 1 dargelegten Regeln.*

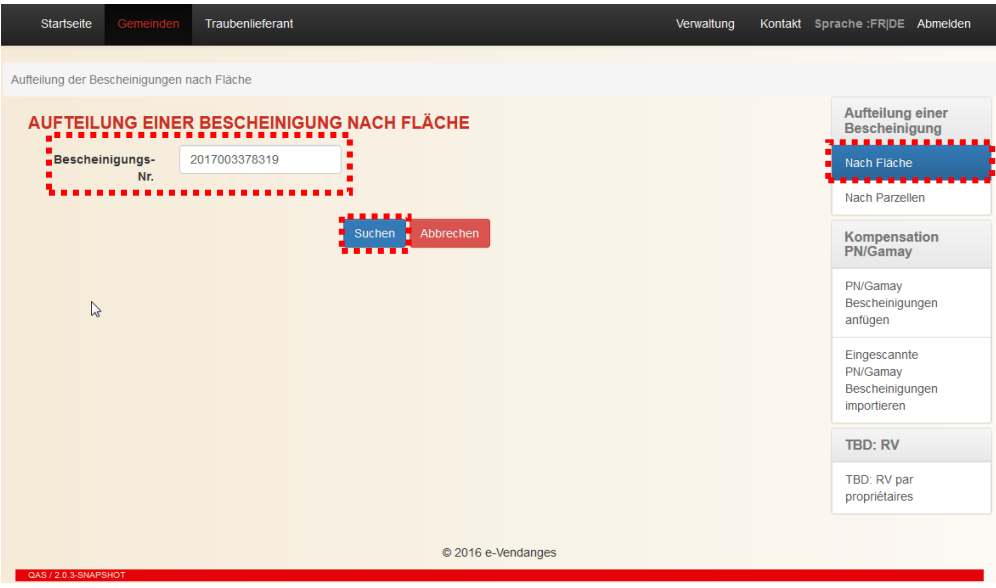

## <span id="page-9-3"></span>3.1.2 Etappe 2: Bestimmen der Flächen der neuen Teilbescheinigungen

Falls die Nummer der in der Etappe 1 erfassten Bescheinigung gültig ist, gelangen Sie in die nächste Anzeige, welche das Bestimmen der Teilbescheinigungen ermöglicht.

Im obersten Teil des Bildschirmes sind die wichtigsten Informationen der Ursprungsbescheinigung, namentlich die Bescheinigungs-Nr., die BP Nr. des Eigentümers, die Gemeinde, die Rebsorte und deren Fläche aufgeführt.

Im mittleren Teil wird automatisch die Email-Adresse des Benutzers angezeigt. Bei Bedarf kann diese Adresse durch den Benutzer geändert werden.

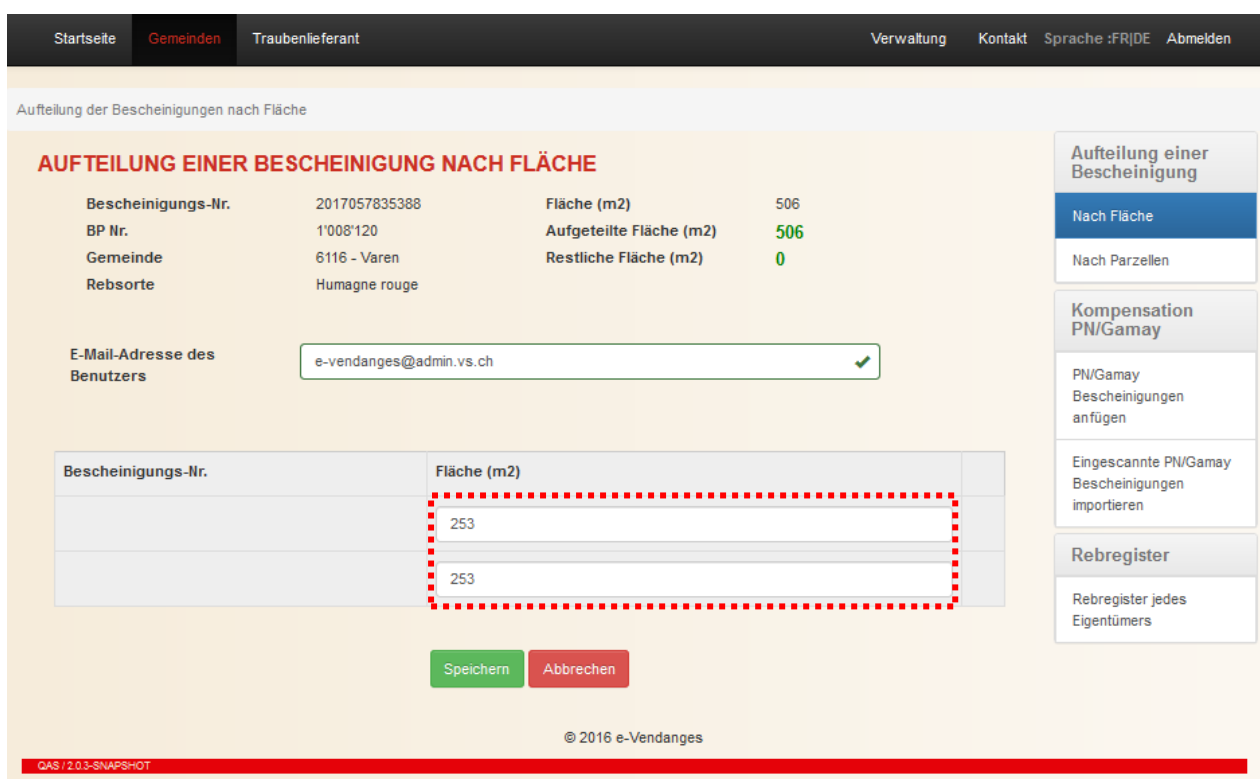

Die Webanwendung teilt automatisch die Fläche der Ursprungsbescheinigung in zwei Teilflächen auf (siehe vorangehende Abbildung). Sie können dann die Teilflächen nach Belieben anpassen (siehe nachfolgende Abbildung) und bei Bedarf zusätzliche Teilbescheinigungen einfügen, indem Sie auf den Knopf klicken. Beim Einfügen einer zusätzlichen Zeile schlägt die Webanwendung automatisch die restliche Fläche vor.

Eine Zeile kann durch das Klicken des Symbols - an deren Ende gelöscht werden.

Die Webanwendung berechnet automatisch die aufgeteilte und die restliche Fläche. Solange die *restliche Fläche (m2)* **nicht 0 beträgt**, kann die Aufteilung nicht erfolgen.

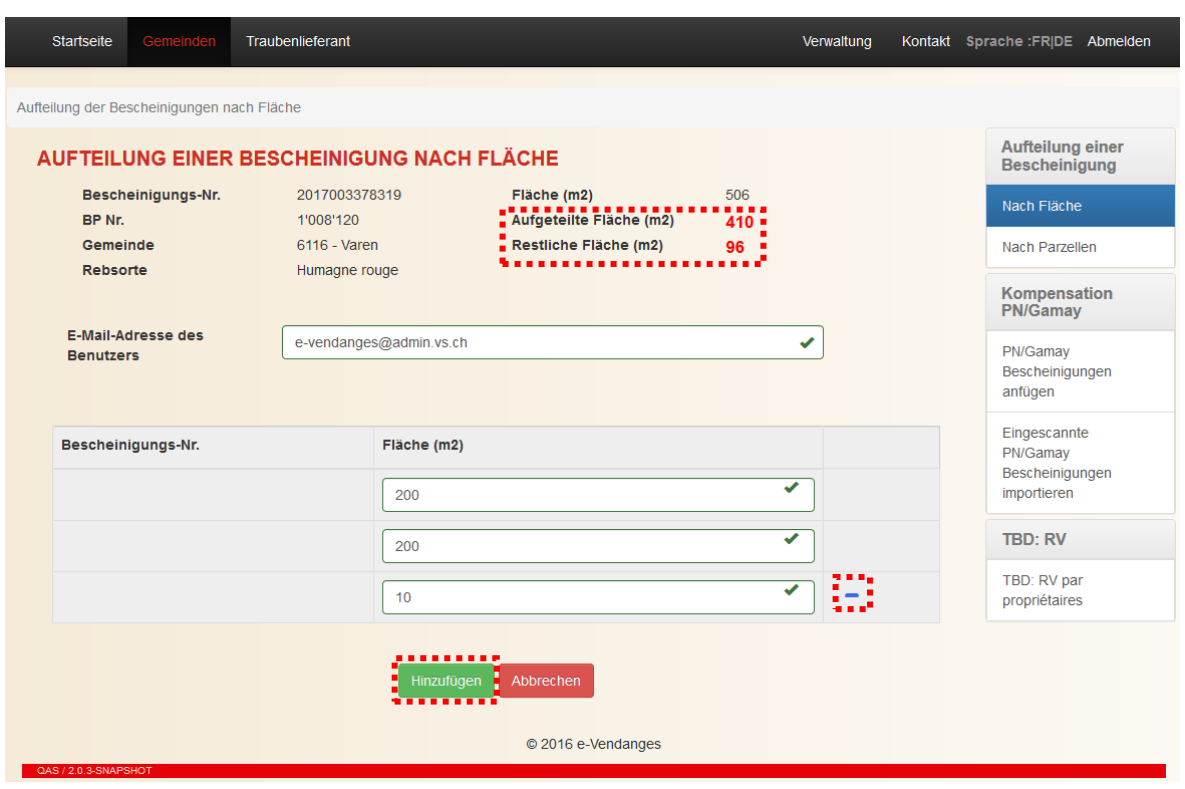

Wenn das Bestimmen der Teilbescheinigungen beendet ist, klicken Sie auf den Knopf **Spechern**, um die Aufteilung zu starten. Die Nummer der Ursprungsbescheinigung ist annuliert, so dass diese nicht mehr benutzt werden kann, und die neuen Teilbescheinigungen werden erstellt.

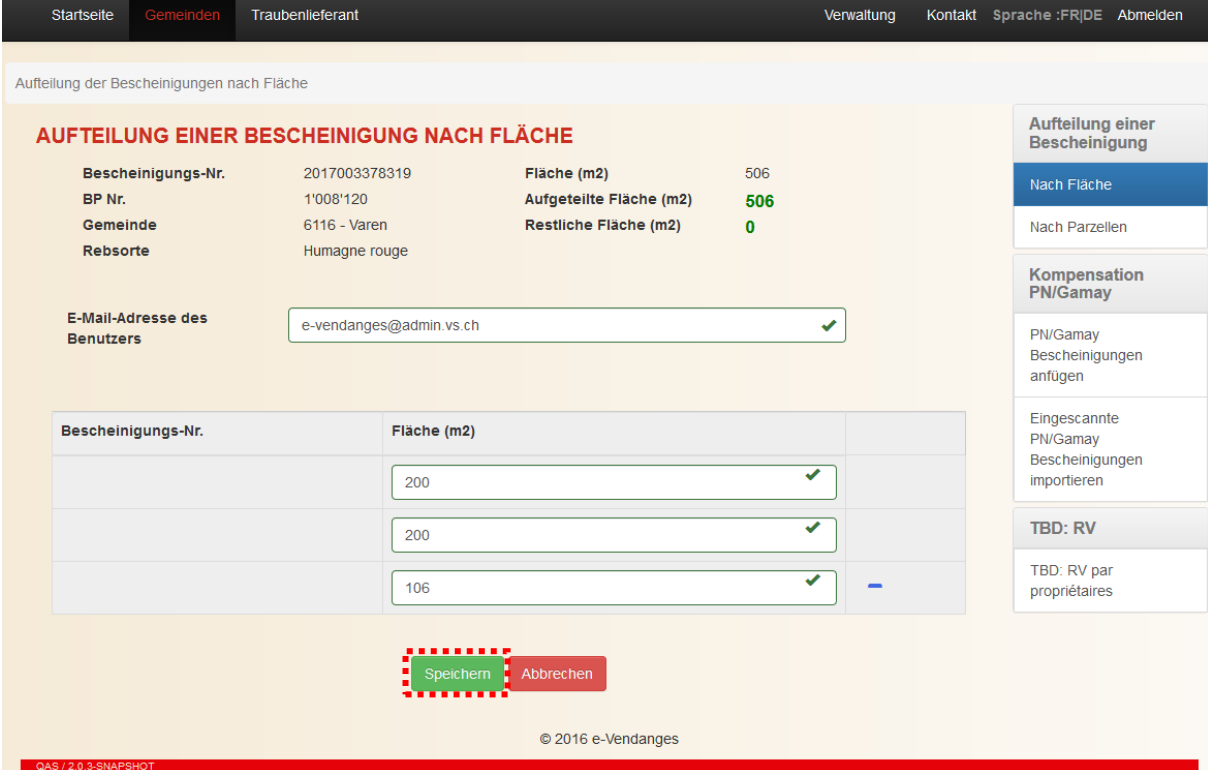

#### <span id="page-12-0"></span>3.1.3 Etappe 3: Drucken der neuen Teilbescheinigungen

Sobald der Teilungsvorgang abgeschlossen ist, erscheinen die Nummern der neuen Bescheinigungen sowie deren Fläche im unteren Teil des Bildschirmes.

Gleichzeitig schickt die Webanwendung an die angegebene Adresse ein Bestätigungsemail, welches im Anhang die neuen Teilbescheinigungen als pdf-Datei enthält. Die Nummer der Ursprungsbescheinigung ist annuliert, so dass diese nicht mehr benutzt werden kann.

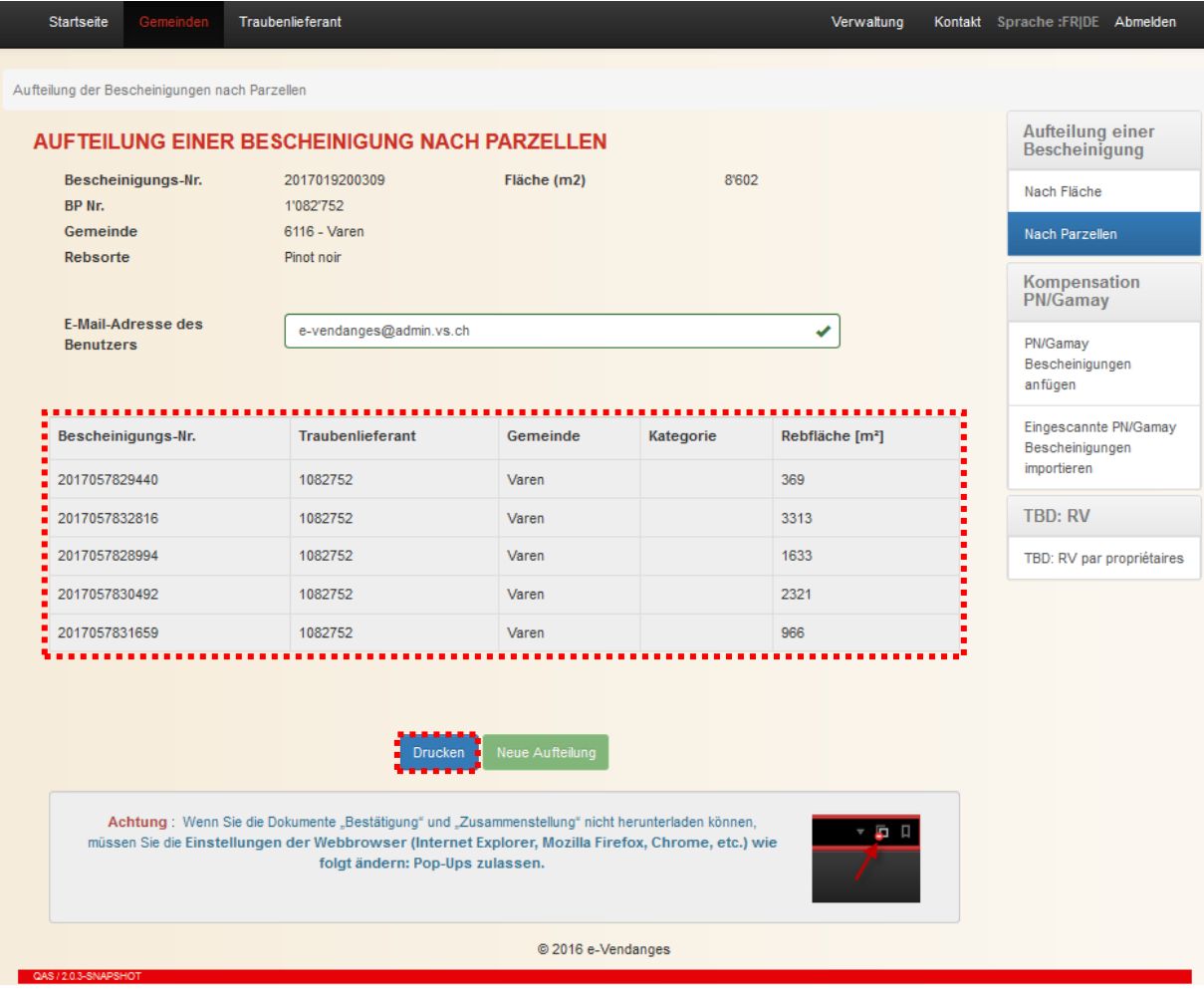

Der Druckvorgang erfolgt in 2 Schritten. Beim Klicken auf den Knopf DRUCKEN werden die neuen Teilbescheinigungen in Form einer pdf-Datei generiert.

*Achtung: Die pdf-Datei taucht auf dem Bildschirm in Form eines Pop-up auf. Die meisten Browser verhindern jedoch das Öffnen von Pop-up-Fenstern. Die aktuellen Browser machen jedoch den Benutzer darauf aufmerksam und ermöglichen ihm durch einen einfachen Mausklick, das Pop-up-Fenster zu erlauben.*

Die untenstehende Meldung erinnert Sie daran, dass Sie den Pop-up-Blocker von Ihrem Browser bei der Anwendung von e-Vendanges deaktivieren müssen.

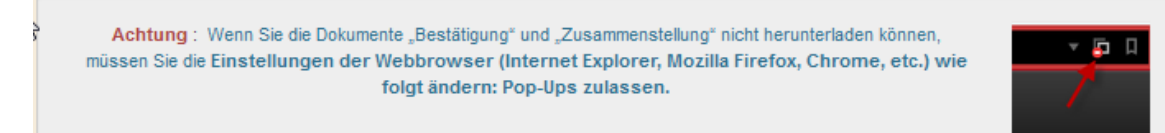

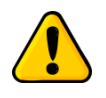

*Diese pdf-Dateien können mit einem Klick auf die rechte Maustaste gespeichert werden. Wir empfehlen Ihnen dringend, die neuen Teilbescheinigungen in Ihren Ordnern zu speichern.*

Der zweite Schritt besteht darin, die neuen Teilbescheinigungen in pdf-Format auf dem amtlichen Papier auszudrucken, welches vom Weinbauamt zugestellt wird. Dafür klicken Sie oben rechts auf das Symbol **e** 

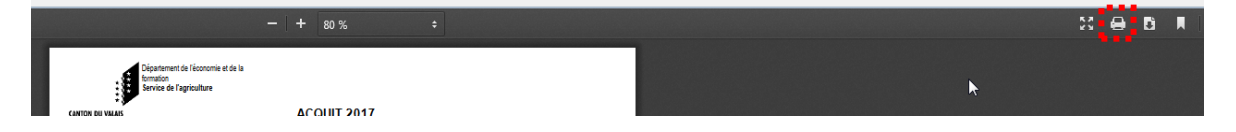

*Bemerkung: Falls das Layout der gedruckten Bescheinigungen nicht korrekt ist, müssen Sie die Einstellung des Druckers anpassen. Tipps dazu im Kapitel [6.2.](#page-32-2)*

Wählen Sie den Knopf **Reue Aufteilung**, um eine neue Aufteilung zu beginnen. Solange die neuen Teilbescheinigungen aus dem vorangehenden Teilungsvorgang nicht generiert sind, kann keine neue Teilung gestartet werden.

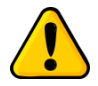

*Eine Teilbescheinigung, die aus einer Aufteilung nach Fläche stammt, kann nicht mehr geteilt werden, weder nach Fläche noch nach Parzellen!*

#### <span id="page-14-0"></span>**3.2 Aufteilung einer Bescheinigung nach Parzellen**

Die **Aufteilung nach Parzellen** kommt immer zur Anwendung, wenn die Ursprungsbescheinigung aus mehreren Katasterparzellen zusammengesetzt ist.

<span id="page-14-1"></span>3.2.1 Etappe 1: Erfassen der Ursprungsbescheinigung

*Voraussetzung: Eine Bescheinigung kann aufgeteilt werden, wenn sie gültig und nicht bei einem Einkellerer in e-Vendanges registriert ist. Sind diese zwei Bedingungen nicht erfüllt, kann die Bescheinigung nicht aufgeteilt werden.*

Wählen Sie **in der vertikalen Menüleiste. Dann geben Sie die Bescheinigungsnummer** ein. Anschliessend klicken Sie auf den Knopf

*Bemerkung: Beim Suchvorgang überprüft die Webanwendung die Gültigkeit der Bescheinigung aufgrund der im Anhang 1 dargelegten Regeln.*

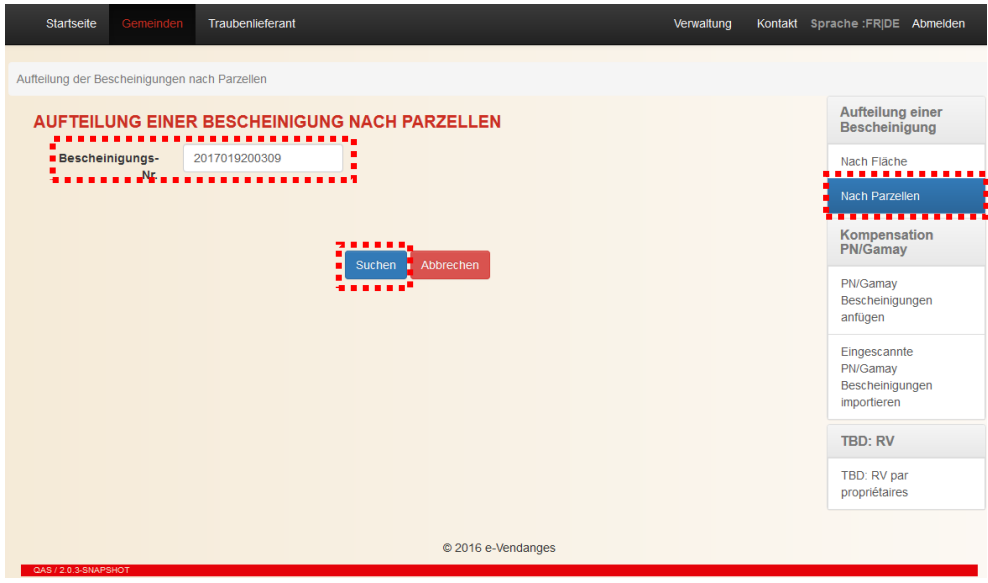

## <span id="page-14-2"></span>3.2.2 Etappe 2: Bestimmen der Parzellen oder Parzellengruppen

Falls die Nummer der in der Etappe 1 erfassten Bescheinigung gültig ist, gelangen Sie in die nächste Anzeige, welche das Bestimmen der Teilbescheinigungen ermöglicht.

Im obersten Teil des Bildschirmes sind die wichtigsten Informationen der Ursprungsbescheinigung, namentlich die Bescheinigungs-Nr., die BP Nr. des Eigentümers, die Gemeinde, die Rebsorte und deren Fläche aufgeführt.

Im mittleren Teil wird automatisch die Email-Adresse des Benutzers angezeigt. Bei Bedarf kann diese Adresse durch den Benutzer geändert werden.

Die Katasterparzellen, aus welchen die Ursprungsbescheinigung zusammengesetzt ist, sind im untersten Teil des Bildschirms aufgelistet.

Beim Aufteilungsvorgang können Sie:

- entweder für jede Katasterparzelle eine einzelne Bescheinigung ausstellen,
- oder die Katasterparzellen in zwei oder mehreren Gruppen zusammenfassen und entsprechend zwei oder mehrere Teilbescheinigungen erstellen,
- oder beides tun.

Um **eine Bescheinigung je Katasterparzelle** zu **erstellen**, klicken Sie einfach zuunterst auf den Knopf **Spechem**. Im nachfolgenden Beispiel würde die Webanwendung 9 neue Teilbescheinigungen generieren.

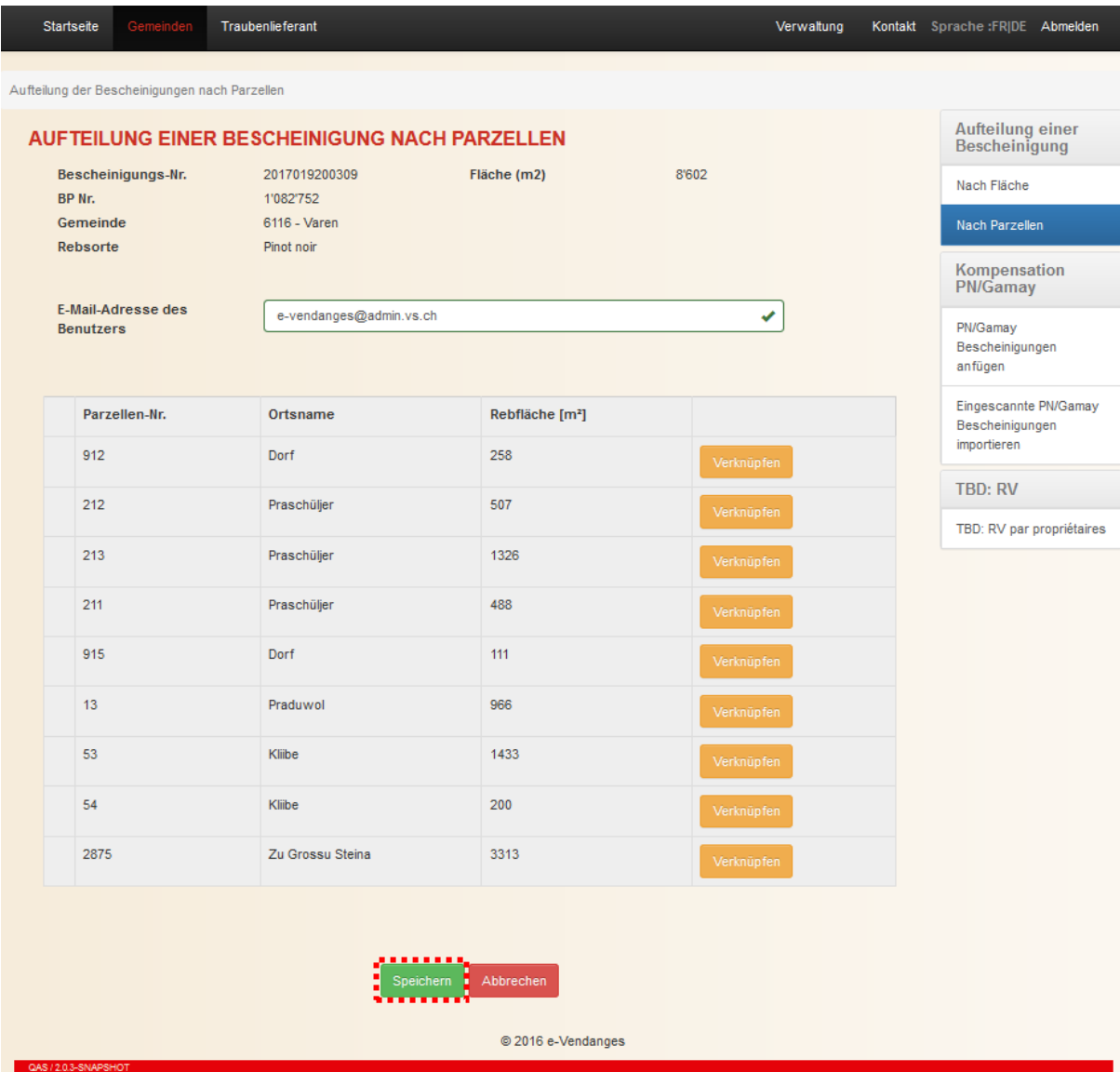

Um **mehrere Parzellen in einer gleichen Teilbescheinigung zusammenzufassen**, klicken Sie auf den Knopf **Verknüpfen** am Ende der Zeile der entsprechenden Parzellen. Anschliessend bestätigen Sie die Gruppe, indem Sie auf den Knopf **Klicken bestatigen** klicken. Die Nummer der Gruppe, welcher die Parzelle/n zugeordnet ist/sind, ist am Ende der Zeile angezeigt, z.B. Sroupe<sup>1</sup>

Im Falle eines Fehlers ist es möglich mit dem Knopf Freigeben am Anfang der Zeile, die entsprechende Parzelle aus der Gruppe, der sie zugeordnet wurde, zu extrahieren. Diese Parzelle kann dann, falls nötig, einer anderen Gruppe zugewiesen werden.

Dank dem Knopf **am Beginn der Zeile ist es möglich, eine Parzelle von einer Gruppe zu einer** anderen zu verschieben.

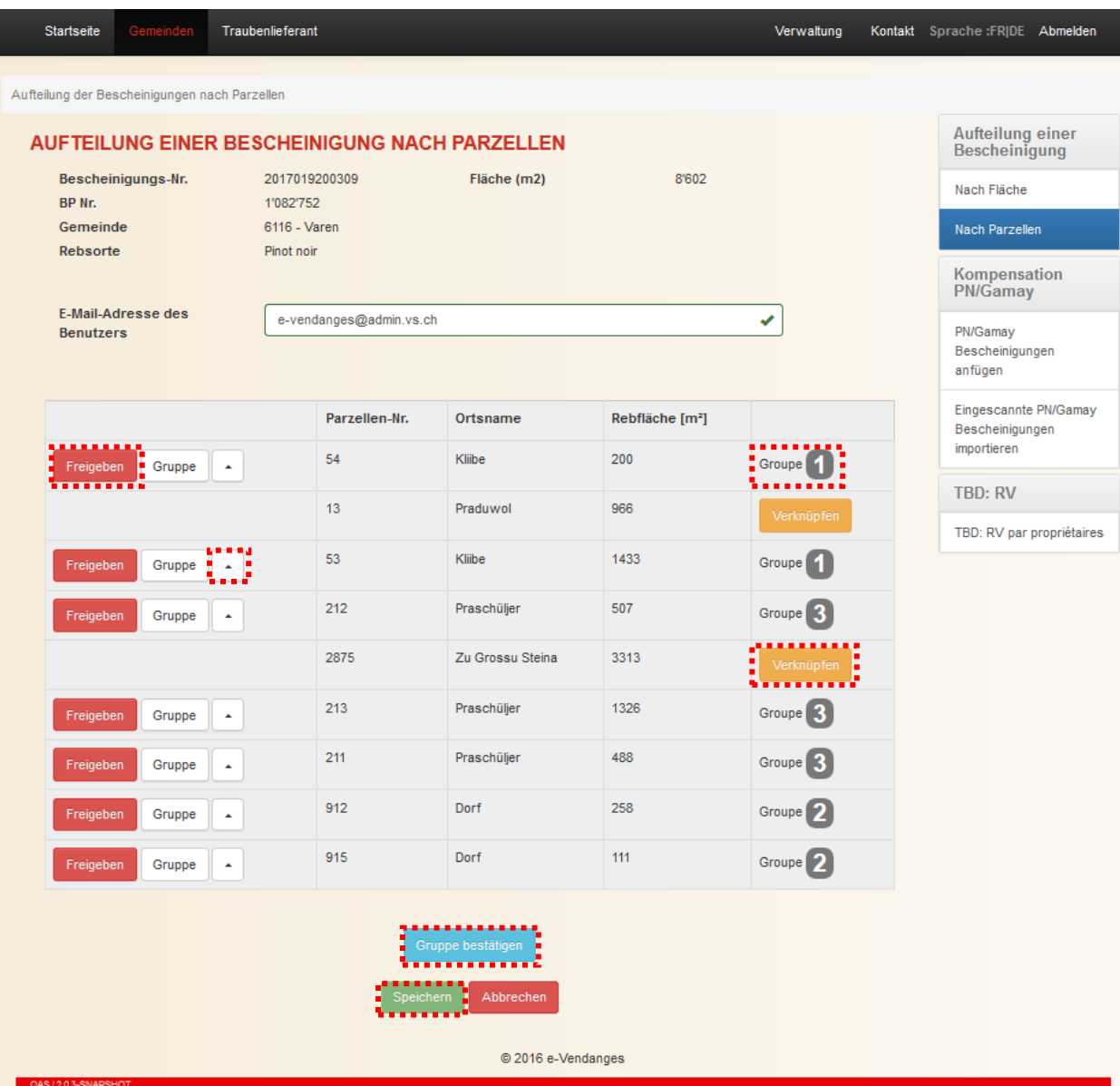

Falls Sie nicht alle Parzellen einer/mehreren Gruppe/n zugeordnet haben, werden die einzelnen Parzellen über eine eigene Bescheinigung verfügen. Im vorangehenden Beispiel werden die beiden Parzellen Nr. 13 (Praduwol) und 2875 (Zu Grossu Steina) je eine Bescheinigung ergeben. Die restlichen Parzellen sind in drei Gruppen zusammengefasst. Aus jeder Gruppe wird sich eine Bescheinigung ergeben.

Sobald die Parametrisierung der Aufteilung abgeschlossen ist, klicken Sie zuunterst auf dem Bildschirm auf den Knopf **Speichem**. Sie gelangen dann auf die nächste Anzeige, welche eine Zusammenfassung der geforderten Aufteilung darstellt.

Ist die Parametrisierung falsch, klicken Sie auf den Knopf **Nein**, um zum vorherigen Bildschirm zurückzukehren und so die nötigen Anpassungen zu treffen.

Ist die Parametrisierung korrekt, klicken Sie auf den Knopf ... um den Aufteilungsvorgang zu starten. Um eine unerwünschte Teilung zu vermeiden, verlangt die Webanwendung eine Auftragsbestätigung in Form einer Gegenfrage. Beantworten Sie diese mit **Nein** 

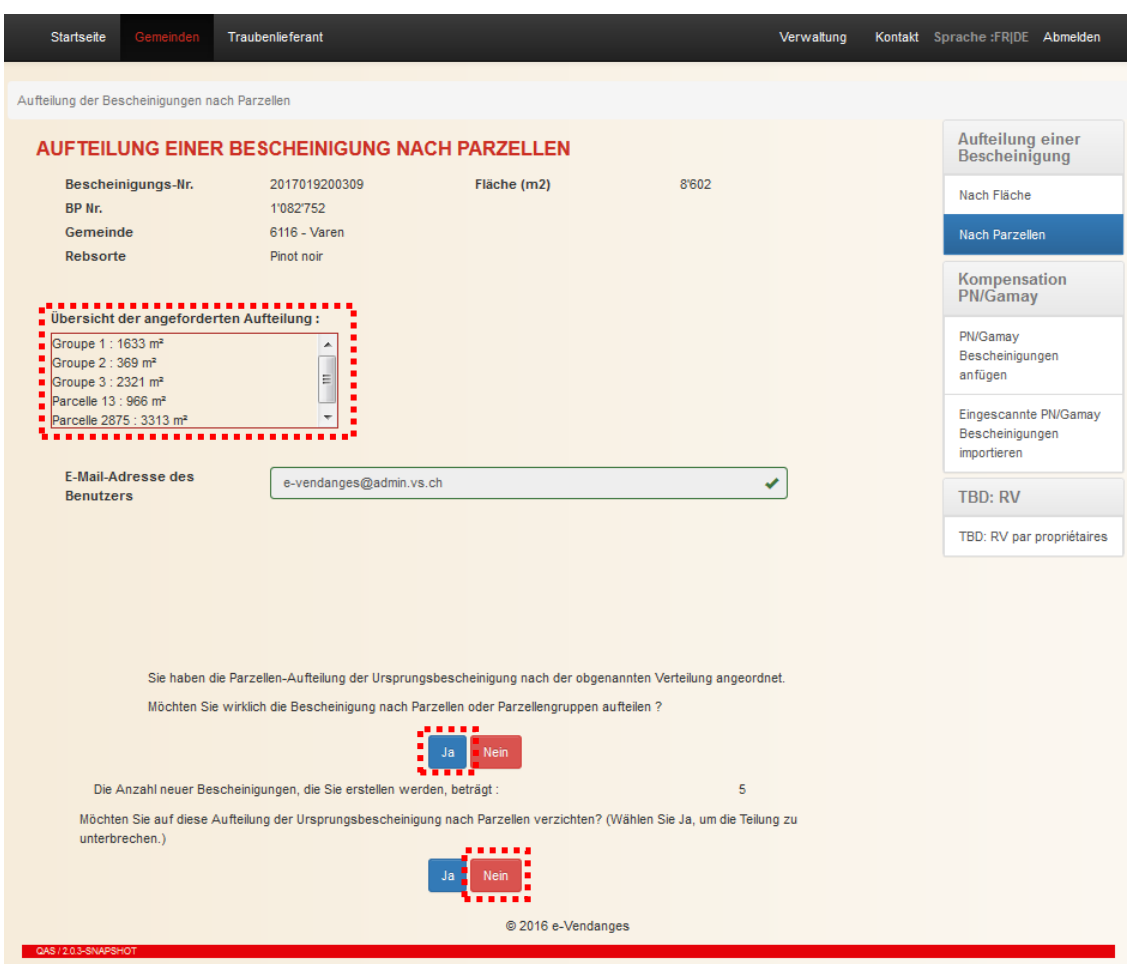

Beantworten Sie die Gegenfrage mit , kehren Sie zur vorherigen Anzeige zurück.

## <span id="page-17-0"></span>3.2.3 Etappe 3: Drucken der neuen Teilbescheinigungen

Ist der Teilungsvorgang abgeschlossen, erscheinen die Nummern der neuen Teilbescheinigungen und deren Fläche im untersten Teil des Bildschirmes.

Gleichzeitig schickt die Webanwendung an die angegebene Adresse ein Bestätigungsemail, welches im Anhang die neuen Teilbescheinigungen als pdf-Datei enthält. Zudem ist die Nummer der Ursprungsbescheinigung annuliert, so dass diese nicht mehr benutzt werden kann.

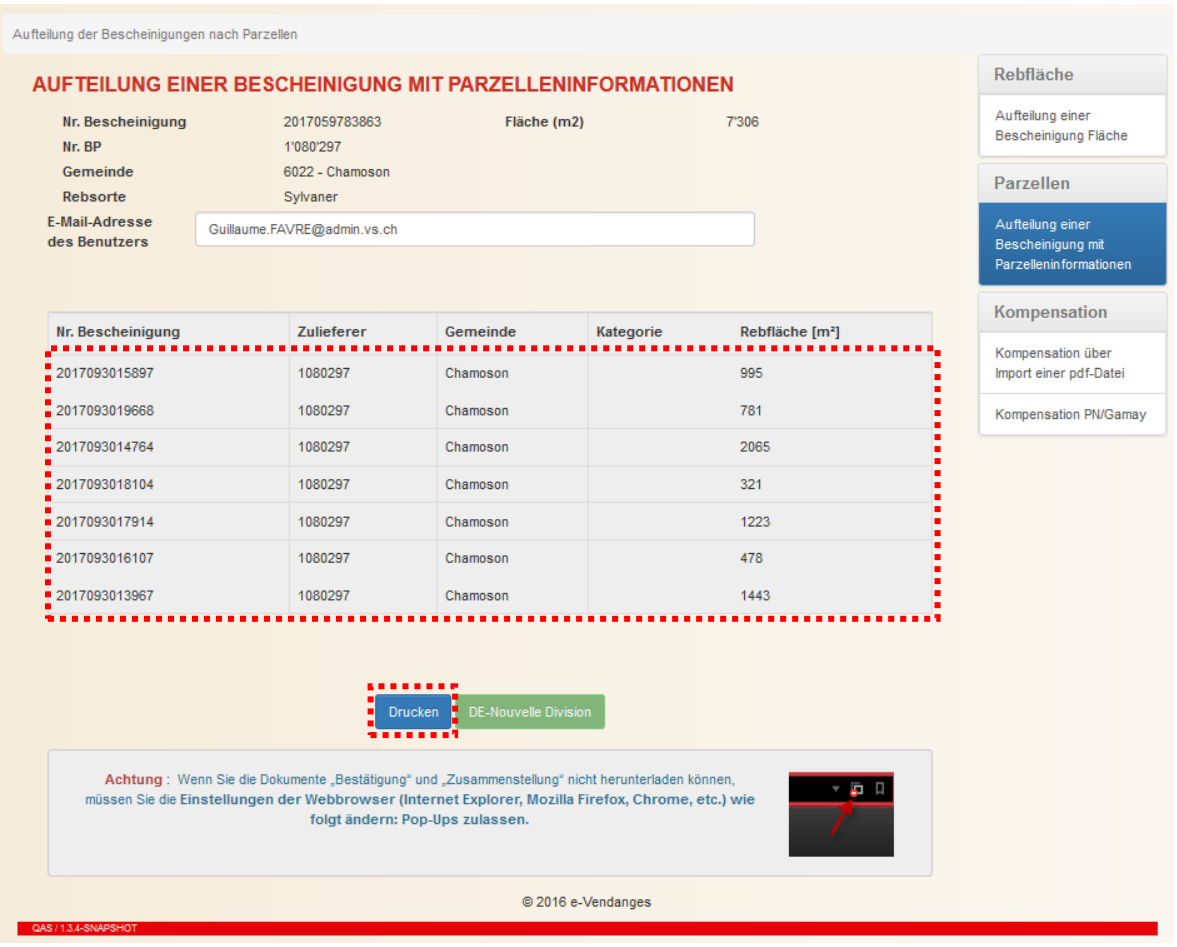

Der Druckvorgang erfolgt in 2 Schritten. Diese sind im Unterkapitel [3.1.3](#page-12-0) bereits beschrieben. Wir verweisen Sie auf Seite [13.](#page-12-0)

Wählen Sie den Knopf **Reue Aufteilung**, um eine neue Aufteilung zu beginnen. Solange die neuen Teilbescheinigungen aus dem vorangehenden Teilungsvorgang nicht generiert sind, kann keine neue Teilung gestartet werden.

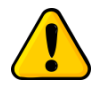

*Eine Teilbescheinigung, die aus einer Aufteilung nach Parzellen stammt, kann nur noch nach Fläche aufgeteilt werden, sofern diese nur aus einer einzigen Katasterparzelle zusammengesetzt ist!*

# <span id="page-19-0"></span>**4 Kompensation Pinot noir – Gamay**

Es ist nur möglich, Pinot noir und Gamay Bescheinigungen aus der **gleichen Kategorie** (AOC Grand Cru, AOC, …) und aus der **gleichen Gemeinde** zu kompensieren.

Diese Kompensation erfolgt in der Gemeinde, in der sich die betroffenen Parzellen befinden, gegen Vorlage der entsprechenden Pinot noir und Gamay Bescheinigungen.

Das Erfassen der Bescheinigungen für die Kompensation kann auf 2 Arten erfolgen:

- entweder über die **individuelle Eingabe** der einzelnen Bescheinigungen
- oder über den **Import einer pdf-Datei**, die die zu kompensierenden Bescheinigungen enthält.

#### <span id="page-19-1"></span>**4.1 Individuelle Eingabe der Bescheinigungen**

*Voraussetzung: Eine Bescheinigung kann kompensiert werden, wenn sie gültig und nicht bei einem Einkellerer in e-Vendanges registriert ist. Sind diese zwei Bedingungen nicht erfüllt, kann die Bescheinigung nicht aufgeteilt werden. Dies gilt auch für eine bereits einmal kompensierte Bescheinigung.*

i<br>escheinigungen Um die Bescheinigungen individuell zu erfassen, wählen Sie das Untermenü strummen in der vertikalen Menüleiste.

**PN/Gamay** 

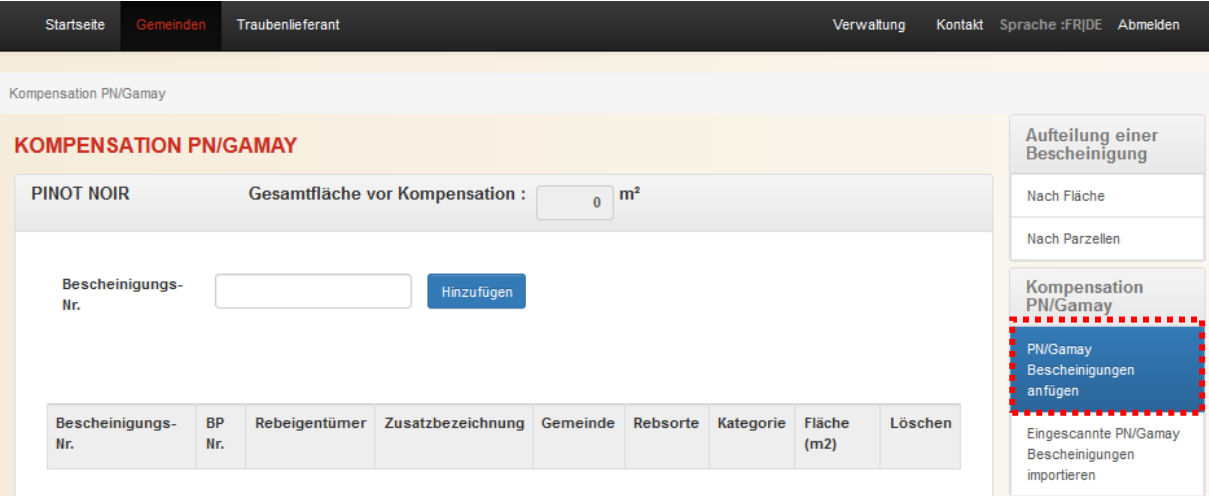

#### <span id="page-19-2"></span>4.1.1 Etappe 1: Erfassen der Pinot noir und Gamay Bescheinigung

**PINOT NOIR** Um die Pinot noir oder Gamay Bescheinigungen zu erfassen, klicken Sie dann auf respektiv auf GAMAY. Geben Sie die Bescheinigung im vorgesehen Feld ein und klicken Sie auf den Knopf Hinzufügen

*Bemerkung: Die Webanwendung überprüft die Gültigkeit der Bescheinigung aufgrund der im Anhang 1 dargelegten Regeln. Wurde eine Bescheinigung bereits bei einem Einkellerer in e-Vendanges registriert, so kann diese nicht kompensiert werden. Diese muss zuerst vom Einkellerer freigegeben werden.*

Wiederholen Sie den oben beschriebenen Eingabevorgang für jede Pinot noir und Gamay Bescheinigung. Es ist möglich mehrere Bescheinigungen der gleichen Rebsorte einzugeben.

Im Falle eines Fehlers ist es möglich, mit dem Knopf Lisshen am Ende der Zeile, die entsprechende Bescheinigung aus der Kompensation auszuschliessen.

Nach jeder Eingabe einer neuen Bescheinigung berechnet die Webanwendung automatisch die Gesamtfläche der jeweiligen Rebsorte.

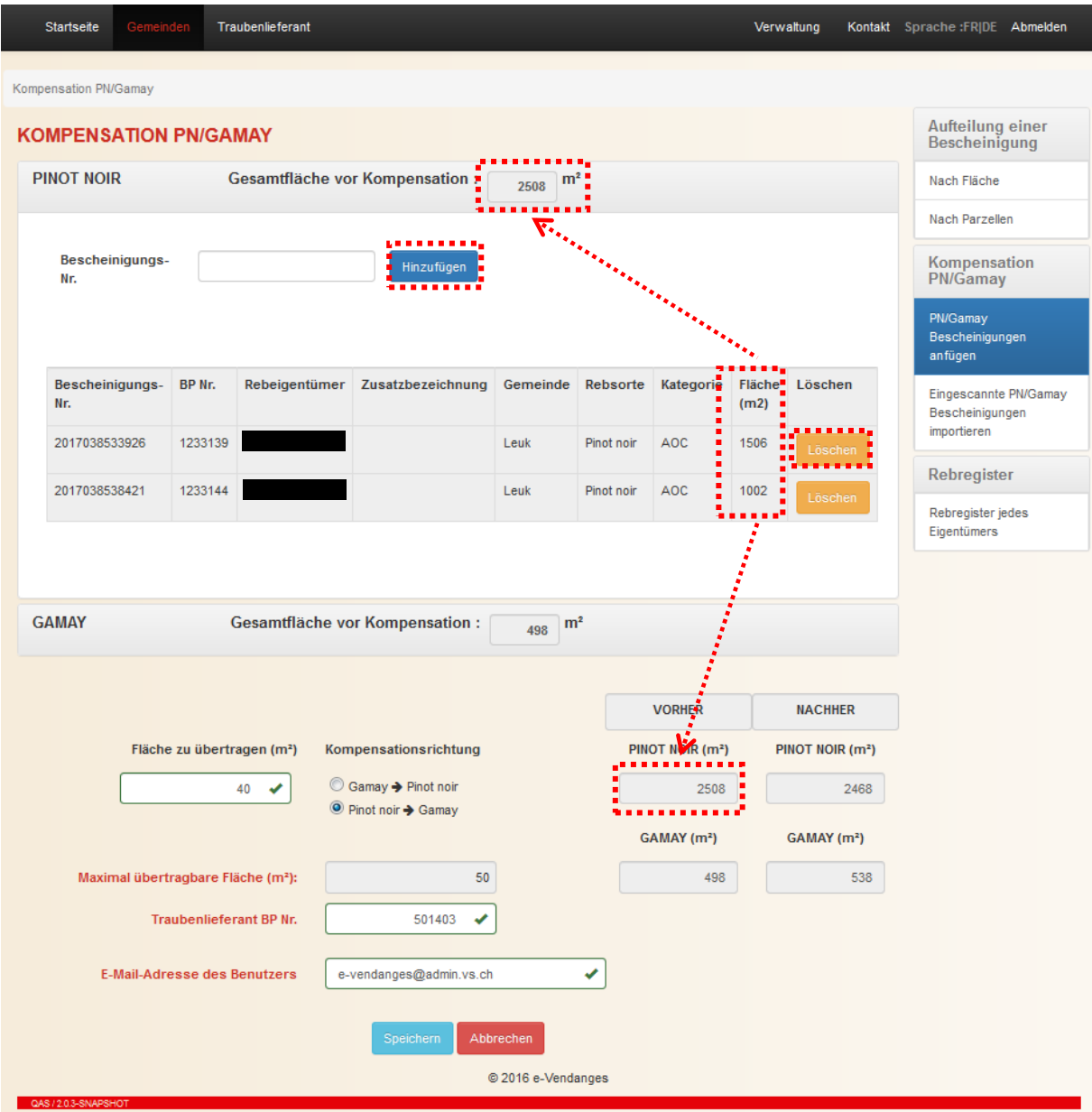

Nach dem Erfassen der Bescheinigungen müssen Sie zuerst die Richtung der Kompensation (=Flächenübertragung) bestimmen, entweder Pinot noir → Gamay oder umgekehrt. Aufgrund der gewählten Richtung für die Flächenübertragung, Pinot noir nach Gamay oder umgekehrt, berechnet die Webanwendung die maximal übertragbare Fläche (z.B. 50 m<sup>2</sup> in der nachfolgenden Abbildung).

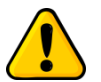

*Die Rebsorte mit der kleinsten Fläche ist massgebend für die Berechnung der maximal übertragbaren Fläche.*

Sie müssen dann im vorgesehenen Feld die Fläche, die kompensiert werden soll, eingeben (z.B. 40 m<sup>2</sup> in der nachfolgenden Abbildung). Diese darf die von der Webanwendung berechnete und maximal übertragbare Fläche nicht übersteigen.

Die Webanwendung zeigt Ihnen automatisch die Pinot noir respektiv Gamay Fläche nach der Kompensation.

Dann müssen Sie die Business Partnernummer (BP Nr.) des Traubenlieferanten eingeben, der die Kompensation verlangt. Im nachfolgenden Beispiel lautet die BP Nr. 501403.

Im unteren Teil wird automatisch die Email-Adresse des Benutzers angezeigt. Bei Bedarf kann diese Adresse durch den Benutzer geändert werden.

Sobald das Eingeben der Bescheinigungen, der Kompensationsrichtung, der BP Nummer des Traubenlieferanten sowie der zu übertragbaren Fläche abgeschlossen ist, klicken Sie auf den Knopf **Speichern**, um zur nächsten Anzeige zu gelangen.

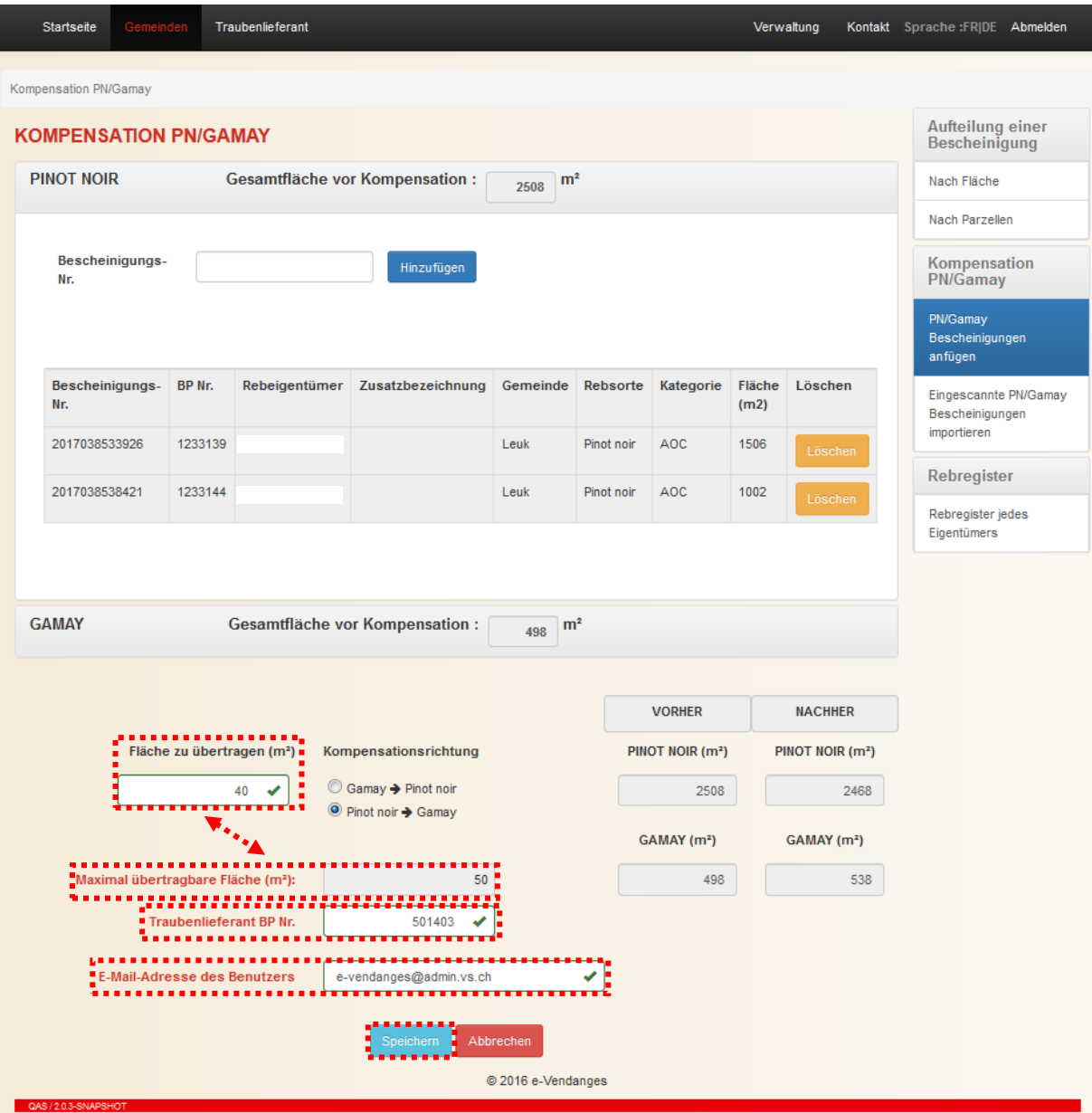

Die nachfolgende Anzeige stellt eine Zusammenfassung der wichtigsten Informationen dar und zeigt die Identität des Traubenlieferanten, die in der vorangehenden Anzeige erfasst worden ist. Sind diese korrekt, wählen Sie den Knopf **all**, um diese zu bestätigen und den Kompensationsvorgang zu starten. Falls Sie auf den Knopf klicken, kehren Sie zum vorherigen Bildschirm zurück.

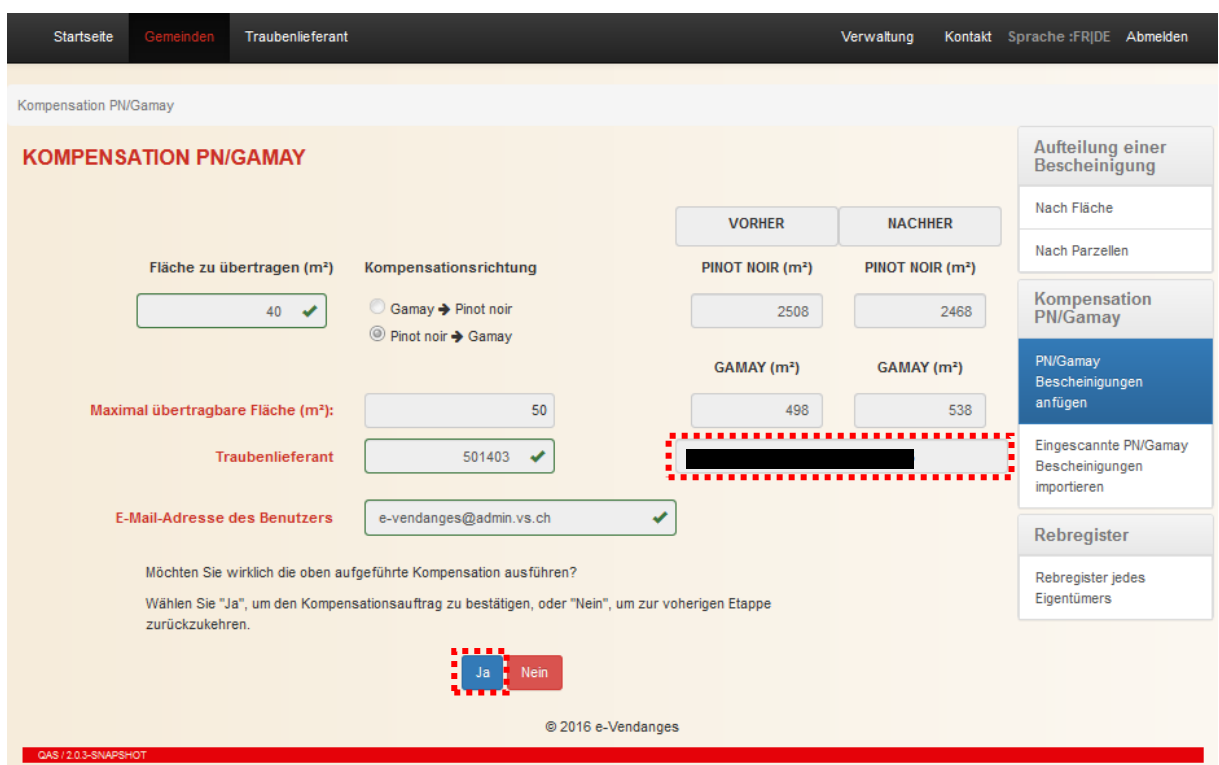

## <span id="page-22-0"></span>4.1.2 Etappe 2: Drucken der kompensierten Bescheinigungen

Sobald der Kompensationsvorgang abgeschlossen ist, erscheinen die Nummern der neuen Pinot noir respektiv Gamay Bescheinigungen sowie deren Fläche im unteren Teil des Bildschirmes. Gleichzeitig schickt die Webanwendung an die angegebene Adresse ein Bestätigungsemail, welches im Anhang die neuen Pinot noir respektiv Gamay Bescheinigungen als pdf-Datei enthält. Zudem sind die Nummern der Pinot noir respektiv Gamay Ursprungsbescheinigungen annuliert, so dass diese nicht mehr benutzt werden können.

Der Druckvorgang erfolgt in 2 Schritten. Beim Klicken auf den Knopf **Drucken** werden die neuen Teilbescheinigungen in Form einer pdf-Datei generiert.

Wählen Sie den Knopf **Neue Kompensation**, um eine neue Kompensation zu beginnen. Solange die neuen kompensierten Pinot noir und Gamay Bescheinigungen aus dem vorangehenden Kompensationsvorgang nicht generiert sind, kann keine neue Kompensation gestartet werden.

# Kompensation Pinot noir - Gamay

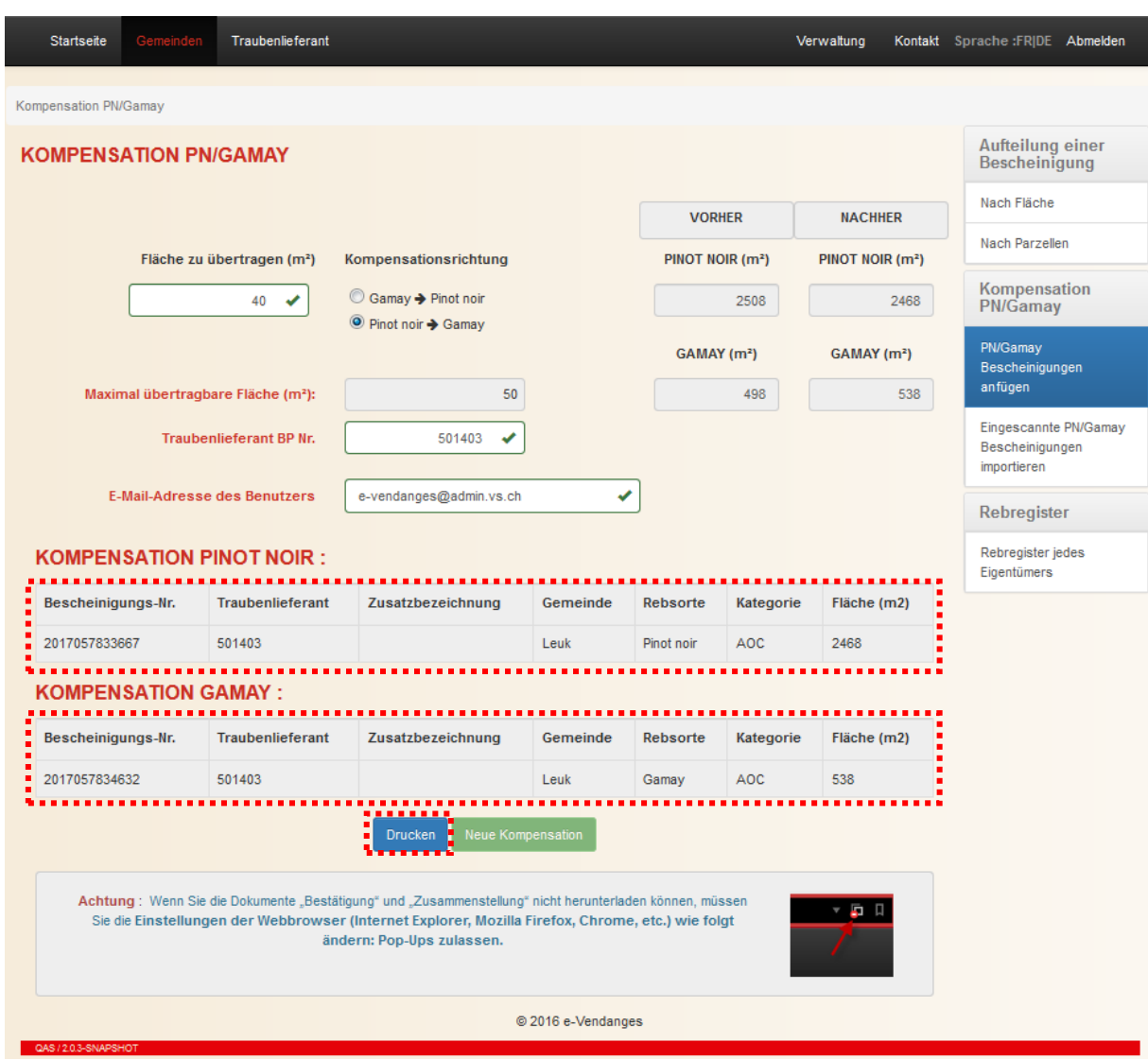

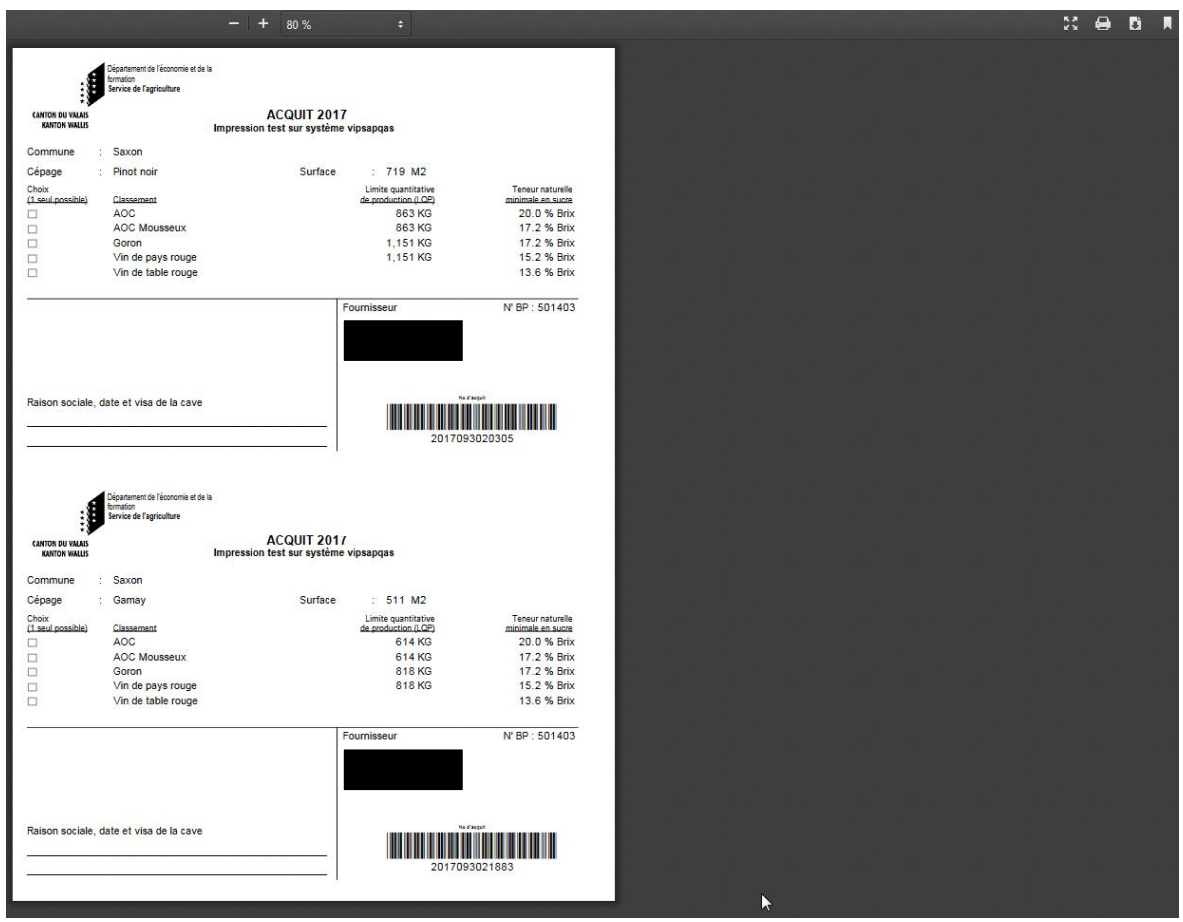

*Achtung: Die pdf-Datei taucht auf dem Bildschirm in Form eines Pop-up auf. Die meisten Browser verhindern jedoch das Öffnen von Pop-up-Fenstern. Die aktuellen Browser machen jedoch den Benutzer darauf aufmerksam und ermöglichen ihm durch einen einfachen Mausklick, das Pop-up-Fenster zu erlauben.*

Die untenstehende Meldung erinnert Sie daran, dass Sie den Pop-up-Blocker von Ihrem Browser bei der Anwendung von e-Vendanges deaktivieren müssen.

Achtung: Wenn Sie die Dokumente "Bestätigung" und "Zusammenstellung" nicht herunterladen können, müssen Sie die Einstellungen der Webbrowser (Internet Explorer, Mozilla Firefox, Chrome, etc.) wie folgt ändern: Pop-Ups zulassen.

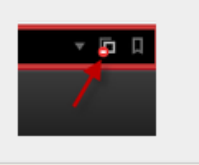

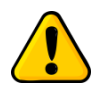

*Diese pdf-Dateien können mit einem Klick auf die rechte Maustaste gespeichert werden. Wir empfehlen Ihnen dringend, die neuen kompensierten Pinot noir respekiv Gamay Bescheinigungen in Ihren Ordnern zu speichern.*

Der zweite Schritt besteht darin, die neuen Teilbescheinigungen in pdf-Format auf dem amtlichen Papier auszudrucken, welches vom Weinbauamt zugestellt wird. Dafür klicken Sie oben rechts auf das Symbol **a** 

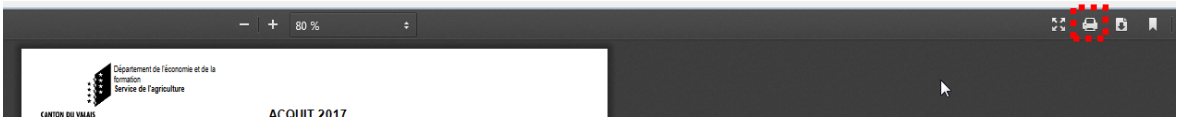

*Bemerkung: Falls das Layout der gedruckten Bescheinigungen nicht korrekt ist, müssen Sie die Einstellung des Druckers anpassen. Tipps dazu im Kapitel [6.2.](#page-32-2)*

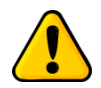

*Kompensierte Bescheinigungen können weder aufgeteilt oder fusionniert noch erneut kompensiert werden!*

#### <span id="page-26-0"></span>**4.2 Import von Bescheinigungen als pdf-Datei**

Die Webanwendung e-Vendanges bietet die Möglichkeit, eine Liste des Pinot noir und Gamay als pdf-Datei zu importieren.

*Voraussetzung: Alle Pinot noir und Gamay Bescheinigungen müssen in einer Auflösung von 300dpi eingescannt und in eine "peter-muster.pdf"-Datei umgewandelt werden.*

#### <span id="page-26-1"></span>4.2.1 Etappe 1: Importieren der Pinot noir und Gamay Bescheinigung als pdf-Datei

*Voraussetzung: Eine Bescheinigung kann kompensiert werden, wenn sie gültig und nicht bei einem Einkellerer in e-Vendanges registriert ist. Sind diese zwei Bedingungen nicht erfüllt, kann die Bescheinigung nicht aufgeteilt werden. Dies gilt auch für eine bereits einmal kompensierte Bescheinigung.*

Um die Pinot noir und Gamay Bescheinigungen als pdf-Datei zu importieren, wählen Sie das

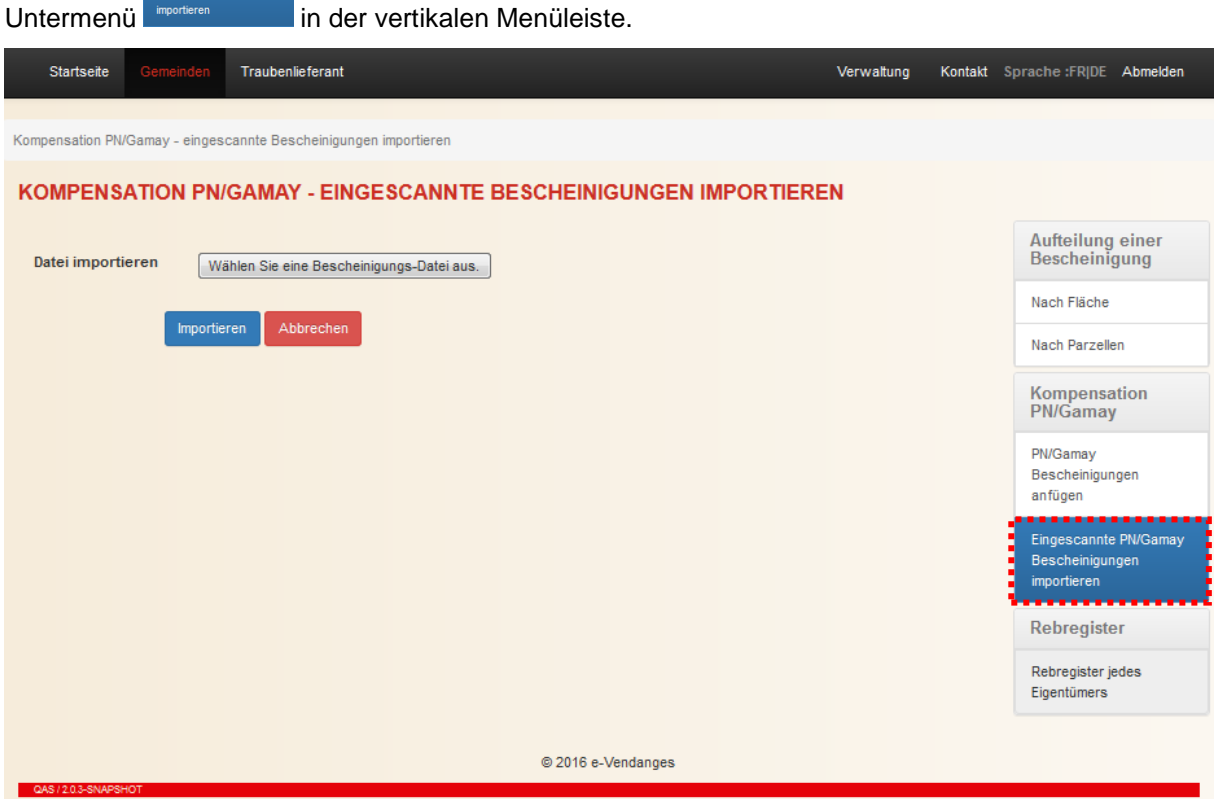

Suchen Sie und wählen Sie die gewünschte Datei, indem Sie auf das Feld Wählen Sie eine Bescheinigungs-Datei aus. klicken. Anschliessend klicken Sie auf den Knopf **Munchleren**, um diese pdf-Datei hochzuladen.

*Bemerkung: Beim Import überprüft die Webanwendung die Gültigkeit der Bescheinigungen aufgrund der im Anhang 1 dargelegten Regeln. Wurde eine Bescheinigung bereits bei einem Einkellerer in e-Vendanges registriert, so kann diese nicht kompensiert werden. Diese muss zuerst vom Einkellerer freigegeben werden.*

Zudem berechnet die Webanwendung automatisch die Gesamtfläche der jeweiligen Rebsorte.

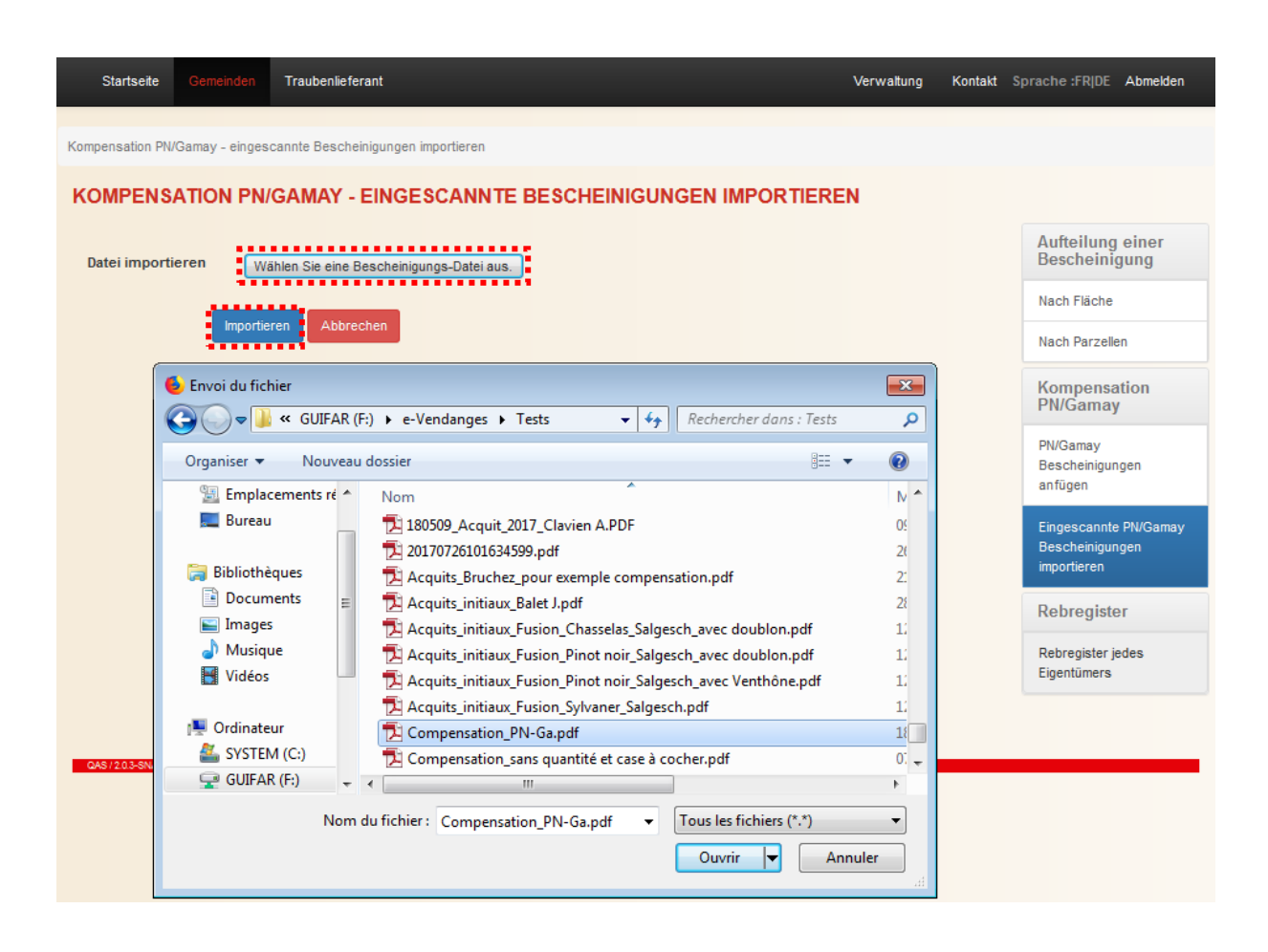

Sobald der Hochladevorgang abgeschlossen ist, gelangen Sie zur nächsten Anzeige. In diesem Bildschirm müssen Sie zuerst die Richtung der Kompensation (=Flächenübertragung) bestimmen, entweder Pinot noir  $\rightarrow$  Gamay oder umgekehrt. Aufgrund der gewählten Richtung für die Flächenübertragung, Pinot noir nach Gamay oder umgekehrt, berechnet die Webanwendung die maximal übertragbare Fläche (z.B. 50 m<sup>2</sup> in der nachfolgenden Abbildung).

Sie müssen dann im vorgesehenen Feld die Fläche, die kompensiert werden soll, eingeben (z.B. 40 m<sup>2</sup> in der nachfolgenden Abbildung). Diese darf die von der Webanwendung berechnete und maximal übertragbare Fläche nicht überschreiten.

Die Webanwendung zeigt Ihnen automatisch die Pinot noir respektiv Gamay Fläche nach der Kompensation.

Dann müssen Sie die Business Partnernummer (BP Nr.) des Traubenlieferanten eingeben, der die Kompensation verlangt. Im nachfolgenden Beispiel lautet die BP Nr. 501403.

Im unteren Teil wird automatisch die Email-Adresse des Benutzers angezeigt. Bei Bedarf kann diese Adresse durch den Benutzer geändert werden.

Sobald das Eingeben der Kompensationsrichtung, der BP Nummer des Traubenlieferanten sowie der zu übertragbaren Fläche abgeschlossen ist, klicken Sie auf den Knopf **Spechen I**, um zur nächsten Anzeige zu gelangen.

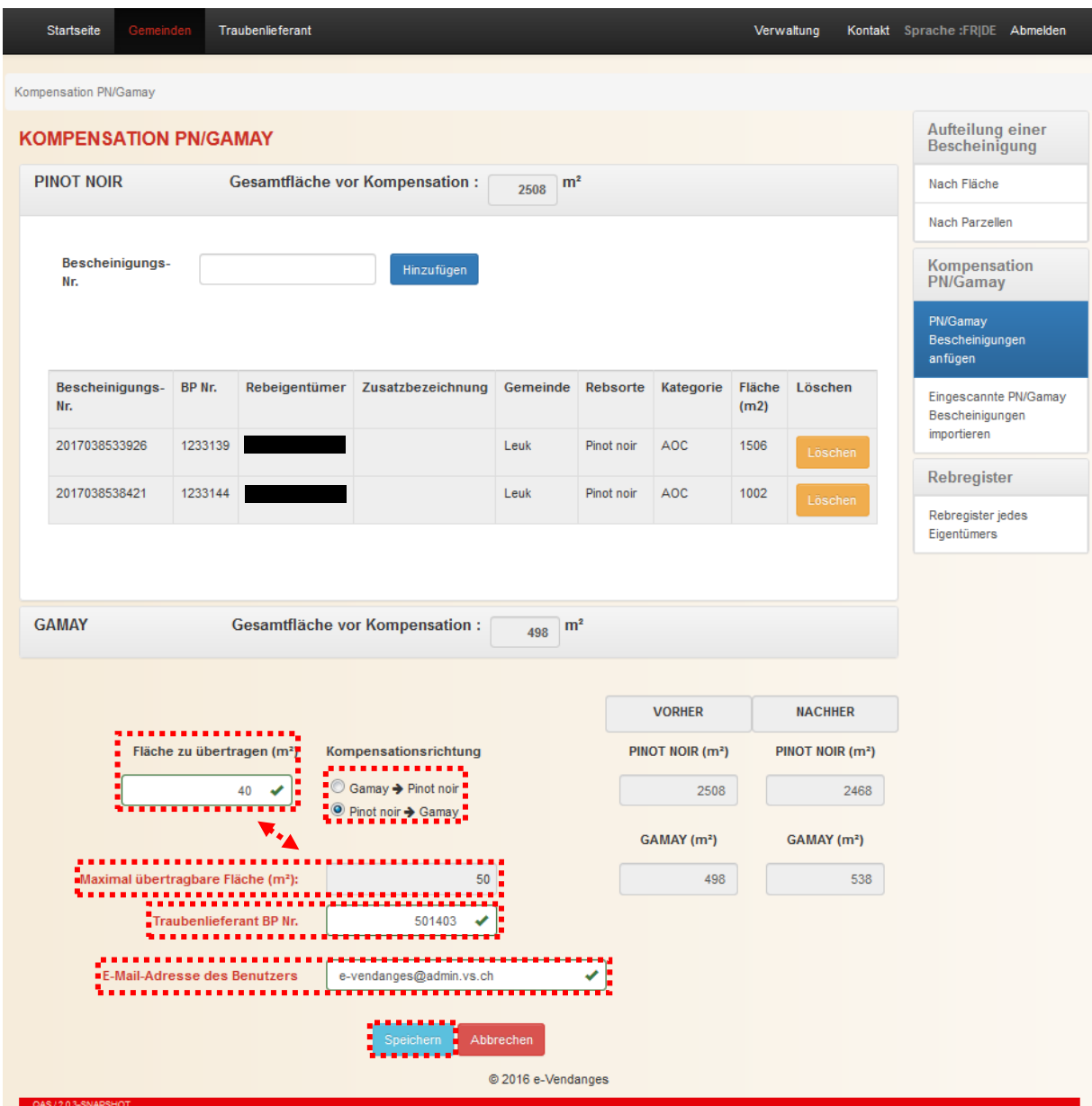

Die nachfolgende Anzeige stellt eine Zusammenfassung der wichtigsten Informationen dar und zeigt die Identität des Traubenlieferanten, die in der vorangehenden Anzeige erfasst worden ist. Sind diese korrekt, wählen Sie den Knopf **auf diese zur bestätigen und den** Kompensationsvorgang zu starten. Falls Sie auf den Knopf klein klicken, kehren Sie zum vorherigen Bildschirm zurück.

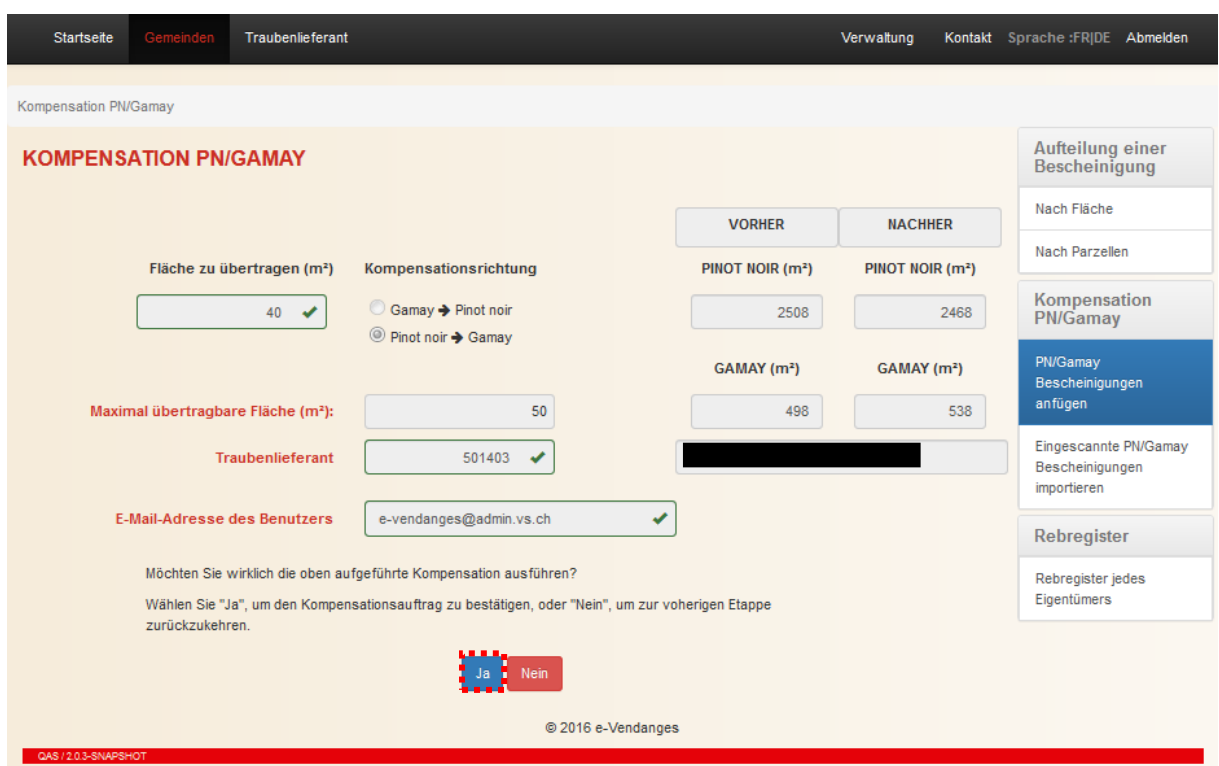

## <span id="page-29-0"></span>4.2.2 Etappe 2: Drucken der kompensierten Bescheinigungen

Sobald der Kompensationsvorgang abgeschlossen ist, erscheinen die Nummern der neuen Pinot noir respektiv Gamay Bescheinigungen sowie deren Fläche im unteren Teil des Bildschirmes.

Gleichzeitig schickt die Webanwendung an die angegebene Adresse ein Bestätigungsemail, welches im Anhang die neuen Pinot noir respektiv Gamay Bescheinigungen als pdf-Datei enthält. Zudem sind die Nummern der Pinot noir respektiv Gamay Ursprungsbescheinigungen annuliert, so dass diese nicht mehr benutzt werden können.

Der Druckvorgang erfolgt in 2 Schritten. Diese sind im Unterkapitel [4.1.2](#page-22-0) bereits beschrieben. Wir verweisen Sie auf Seite [23.](#page-22-0)

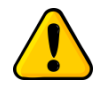

*Kompensierte Bescheinigungen können weder aufgeteilt oder fusionniert noch erneut kompensiert werden!*

# <span id="page-30-0"></span>**5 Rebregister jedes Eigentümers**

Während der Weinlesen haben die Rebregisterhalter der Gemeinden Zugang zu einer Kopie des Rebregisters jedes Eigentümers über die Webanwendung e-Vendanges.

Sie gelangen zum Rebregister jedes Eigentümers, indem Sie auf das Untermenü **Elgentümers** in der vertikalen Menüleiste klicken. Dann wählen Sie die Gemeinde. Schliesslich klicken Sie auf den Knopf suchen

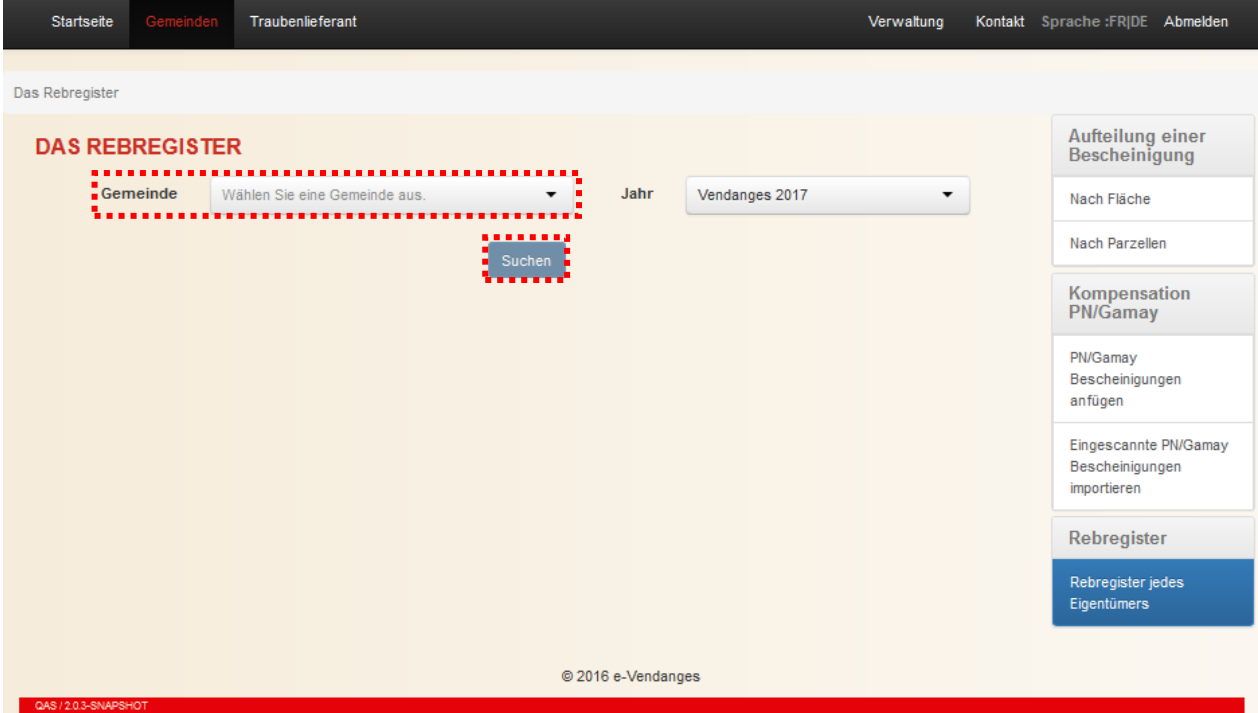

e-Vendanges erstellt eine Kopie des Rebregisters jedes Eigentümers in Form einer pdf-Datei. Je nach Grösse des kommunalen Rebbergs kann dieser Vorgang ein paar Minuten dauern. Der Benutzer wird regelmässig über den Stand des Vorgangs anhand einer regelmässig erscheinenden Meldung informiert. Die erstellte Datei muss geöffnet werden. Dann kann sie gespeichert und/oder gedruckt werden.

# Rebregister jedes Eigentümers

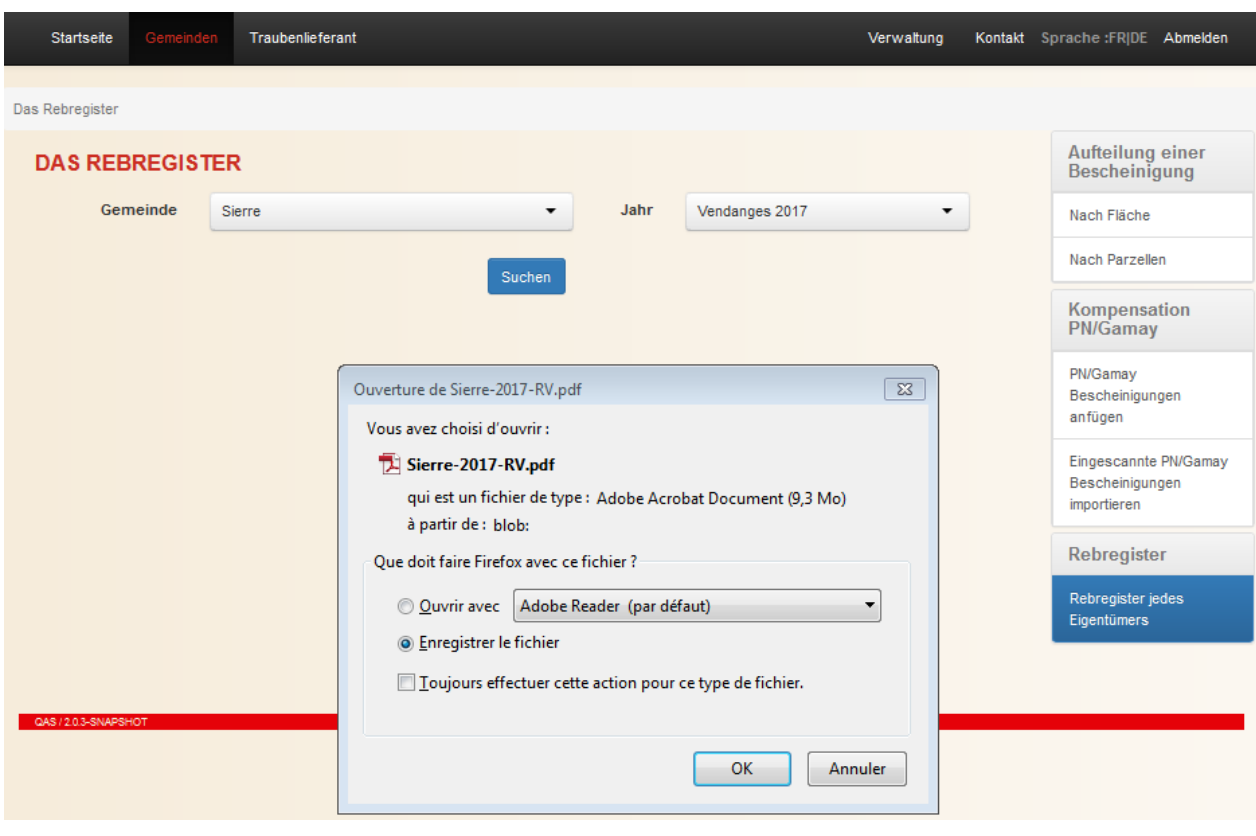

# <span id="page-32-0"></span>**6 Management der Informatikprobleme und Support**

## <span id="page-32-1"></span>**6.1 Problem beim Einloggen**

Vor dem Einloggen ist es empfehlenswert, Ihren Internet-Browser (z.B. Internet Explorer, Firefox, Google Chrome, …) zu säubern. Dies erreichen Sie, indem Sie gleichzeitig die drei Tasten **Ctrl-Shift-Del** drücken.

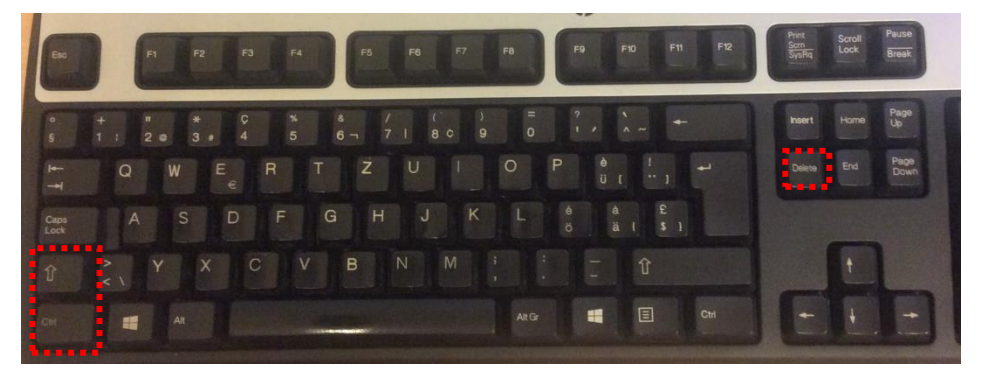

Bestätigen Sie dann den Löschvorgang Ihres Browsers-Caches. Dieser Vorgang hat keinen Einfluss auf Ihre Daten, aber ermöglicht dem System, den Verlauf zu löschen, den Cache-Speicher zu leeren und alle Cookies zu entfernen.

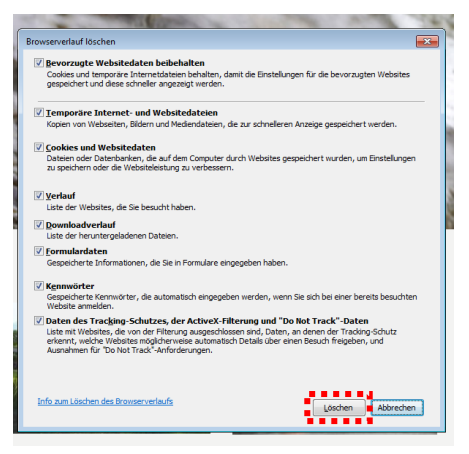

#### <span id="page-32-2"></span>**6.2 Druckprobleme**

Falls das Layout der gedruckten Bescheinigungen nicht korrekt ist, müssen Sie die Einstellung des verwendeten Druckers anpassen.

Die Druckeinstellungen sind spezifisch zum gebrauchten Druckermodell. Im nächsten Absatz wird das Vorgehen für die Behebung des Druckproblems für einen HP Drucker als Beispiel gezeigt.

Klicken Sie auf das Symbol **D** und stellen Sie sicher, dass Ihr Drucker ausgewählt wurde. Dann öffnen Sie das Dialogfeld, indem Sie auf den Knopf **Eigenschaften** klicken. Je nach Softwareprogramm heisst dieser Knopf **Eigenschaften**, **Optionen**, **Druckereinrichtung**, **Druckereigenschaften**, **Drucker** oder **Voreinstellungen**.

Danach wählen Sie die Registerkarte **Effekte** aus und kreuzen Sie **Dokument drucken auf: A4** an.

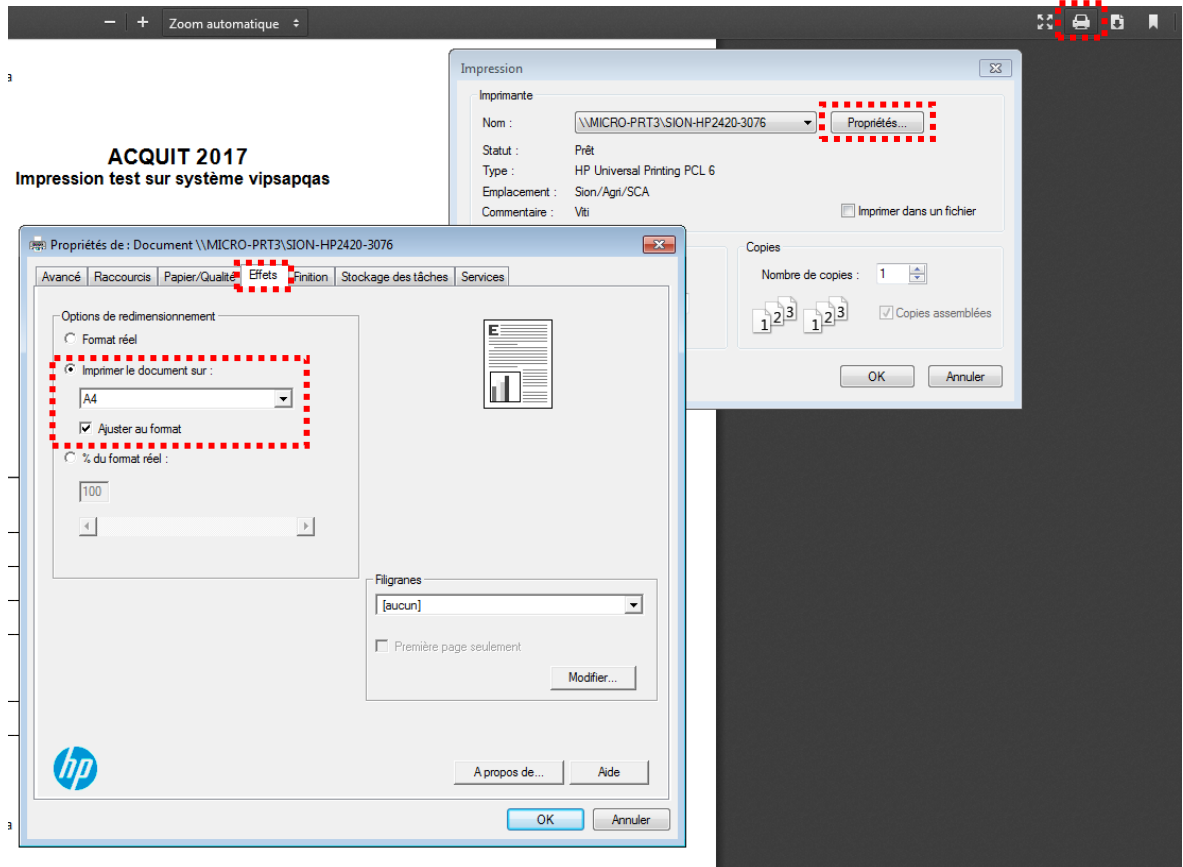

#### <span id="page-33-0"></span>**6.3 Unterbrüche bei Unterhaltsarbeiten**

Bei Unterhaltsarbeiten ist der Zugang zur Webanwendung e-Vendanges gesperrt. In diesem Falle erscheint die nachfolgende Warnung. Unterbrüche werden im Voraus auf der Startseite der Webanwendung angekündigt.

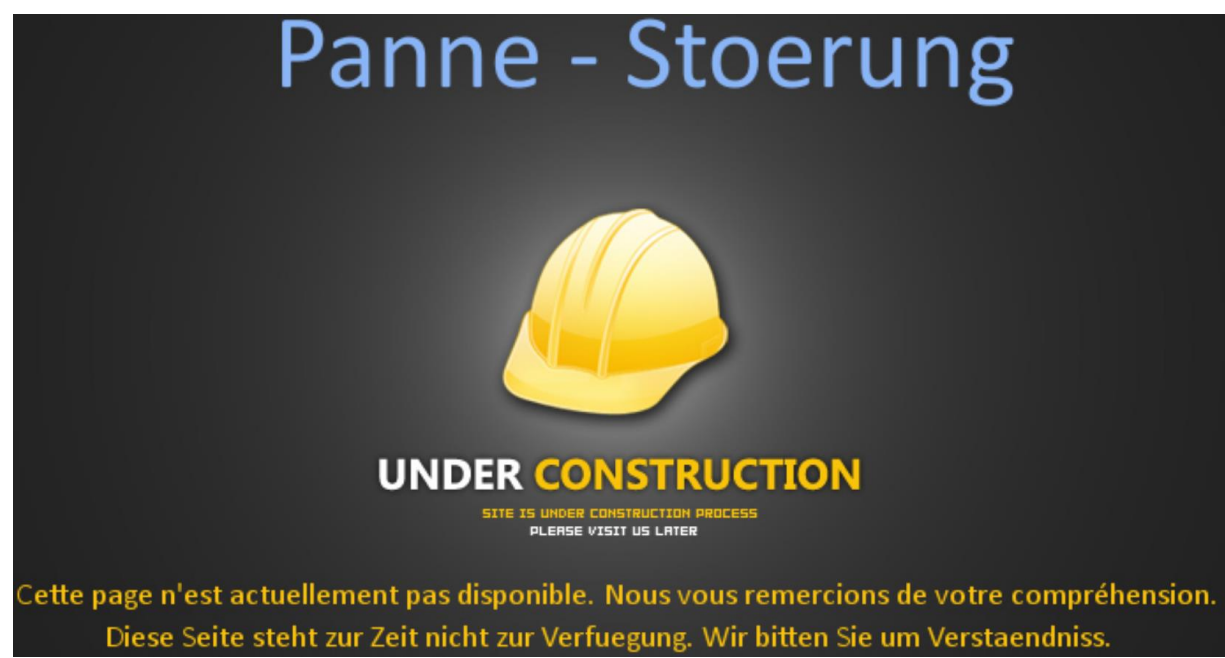

# <span id="page-34-0"></span>**6.4 Kontakt bei Problemen und Anregungen**

Klicken Sie auf in der horizontalen Menüleiste, um zu den nötigen Nummern und Adressen des Weinbauamtes zu gelangen.

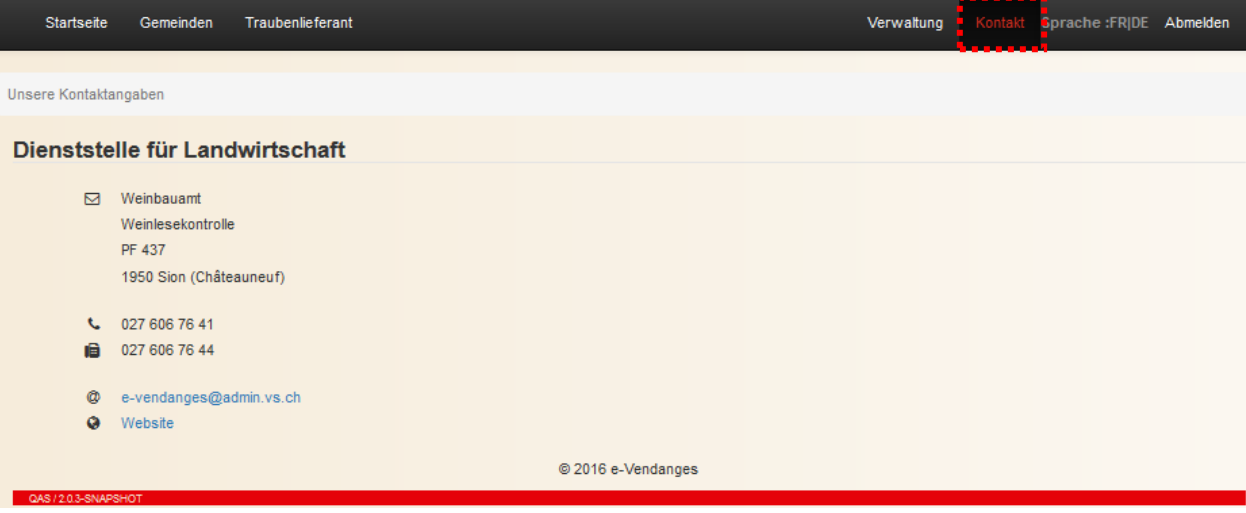

# <span id="page-35-0"></span>**Anhang 1**

In der nachstehenden Tabelle sind die verschiedenen Bescheinigungstypen und die geltenden Regeln aufgeführt.

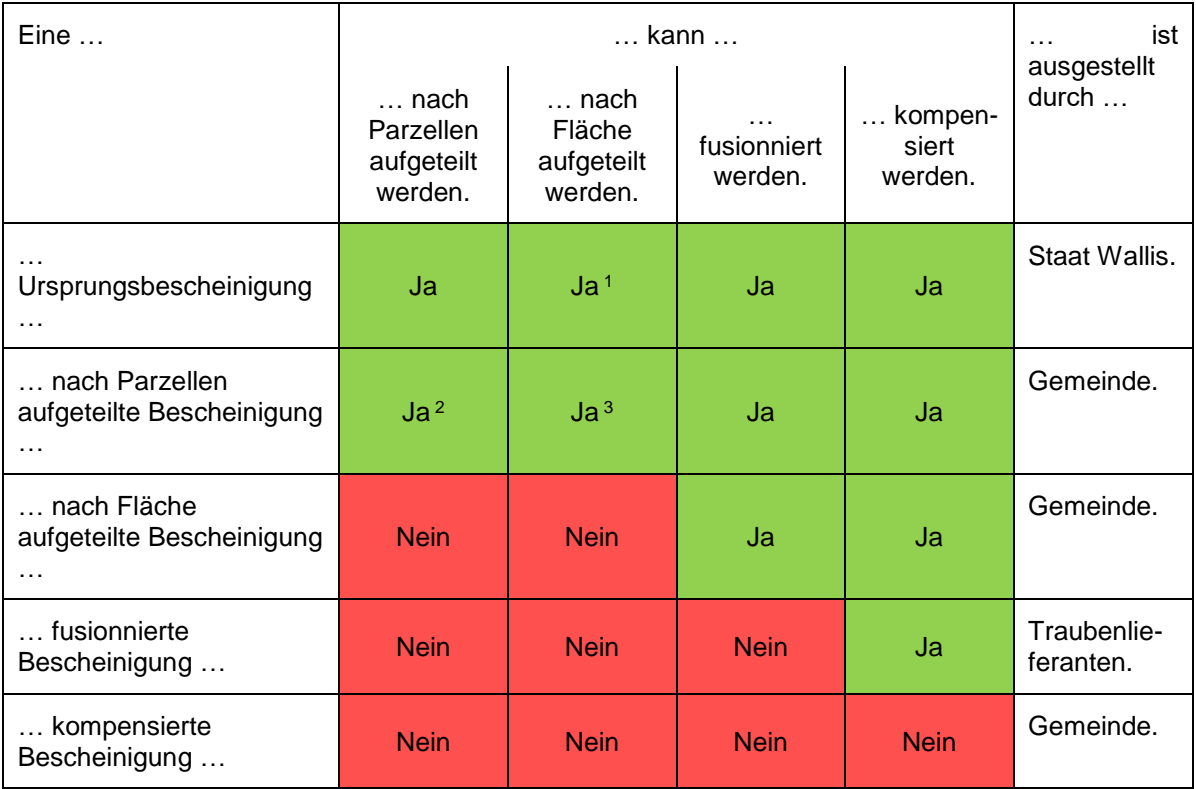

<sup>1</sup>Die Aufteilung nach Fläche ist nur möglich, wenn die Ursprungsbescheinigung auf einer einzigen Katasterparzelle beruht.

<sup>2</sup>Eine Bescheinigung, die aus einer Teilung von Parzellen resultiert und noch mindestens zwei auf die Bescheinigung eingetragene Parzellen enthält, kann erneut nach Parzellen geteilt werden.

<sup>3</sup>Eine Aufteilung nach Fläche einer nach Parzellen aufgeteilten Bescheinigung ist möglich, falls diese nur aus einer einzigen Katasterparzelle zusammengesetzt ist.

Die Regeln lassen sich folgendermassen aus der Tabelle ablesen:

Beispiel 1: *Eine kompensierte Bescheinigung kann nach Fläche aufgeteilt werden. Nein*

Beispiel 2: *Eine kompensierte Bescheinigung ist ausgestellt durch eine Gemeinde.*